# Sistema de controlo **para os blocos SATI endereçáveis**

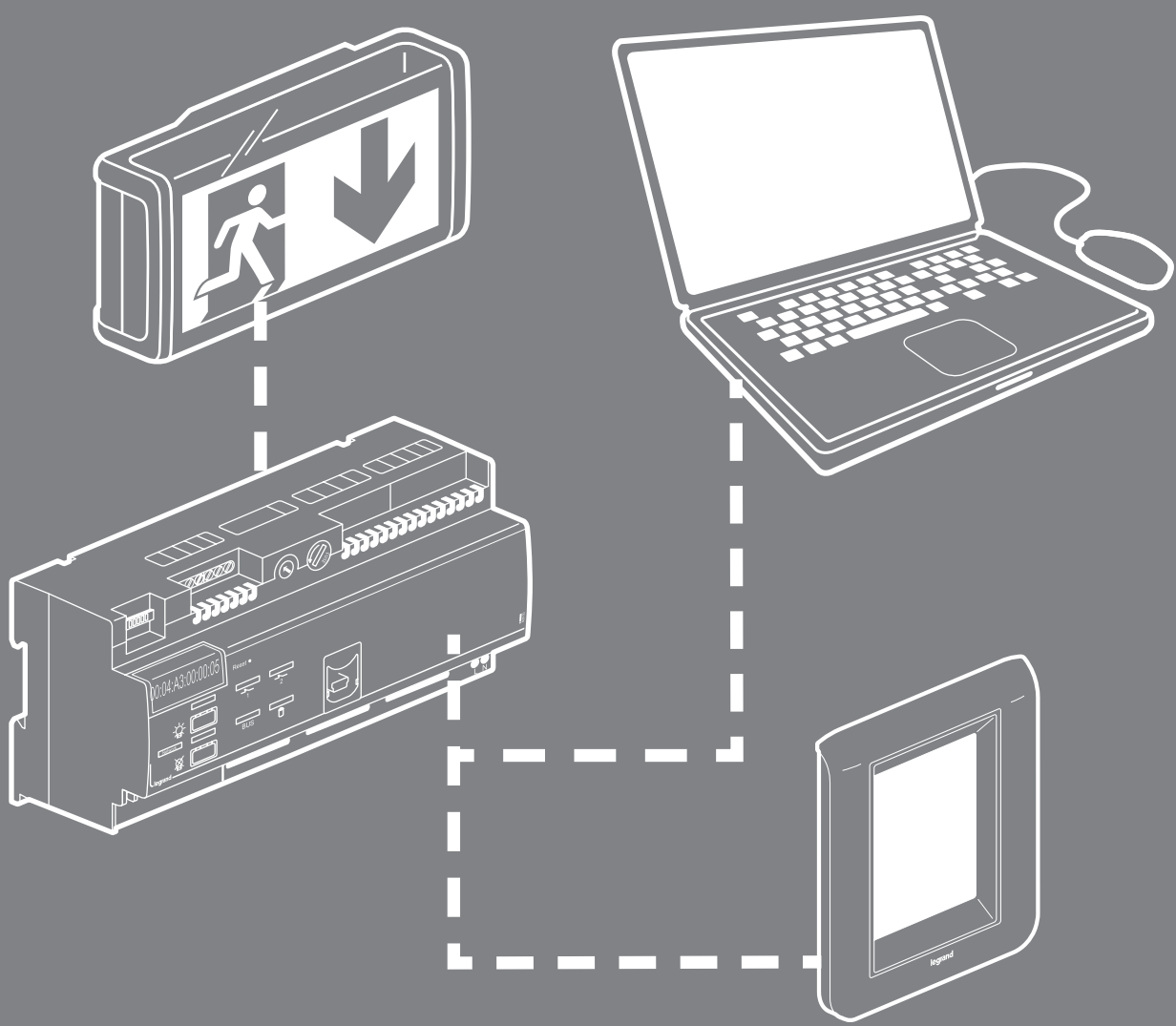

MANUAL DE FUNCIONAMENTO

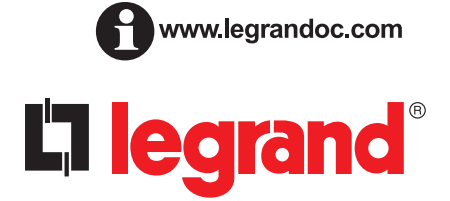

# Sumário

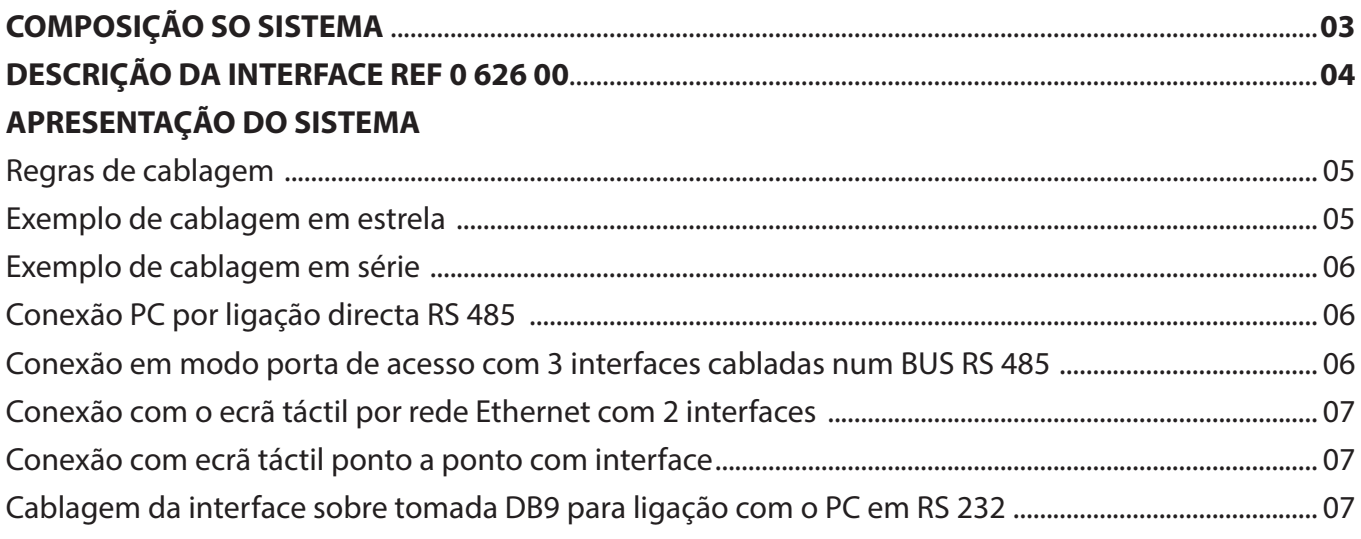

### 

### APRESENTAÇÃO DO SOFTWARE DE CONFIGURAÇÃO

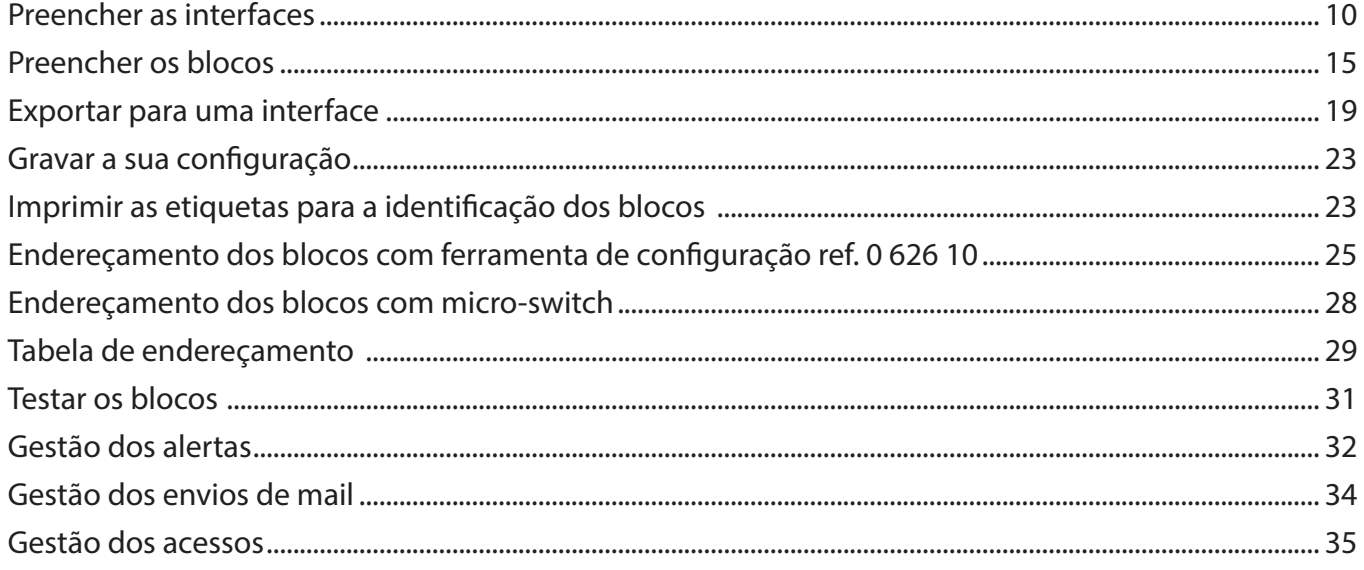

### **EXPLORAÇÃO DE BLOCOS**

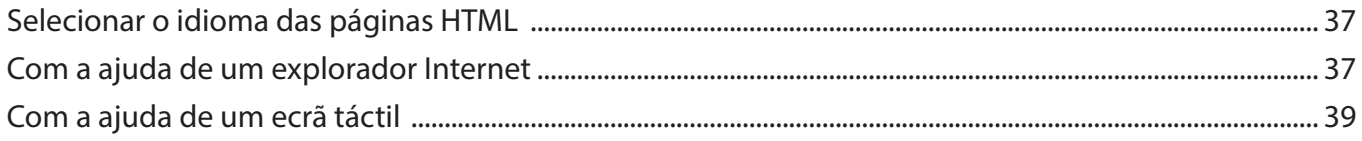

# **Composição so sistema**

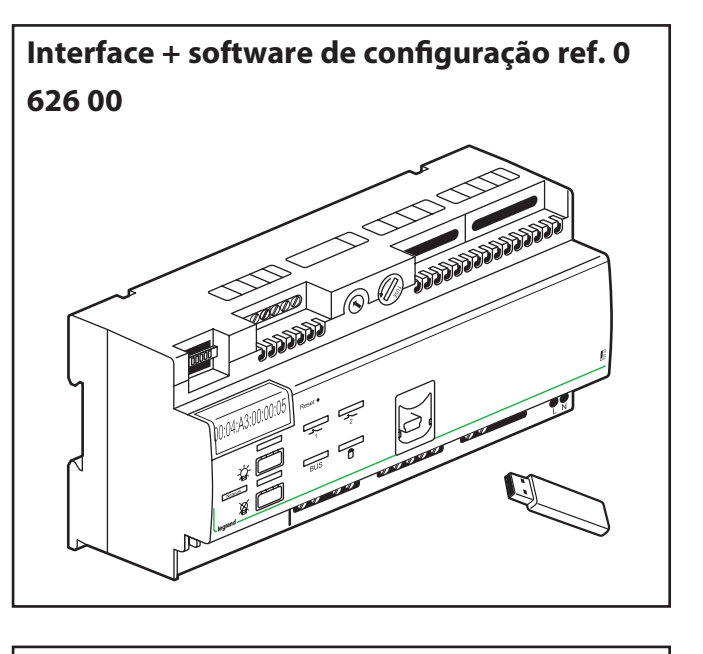

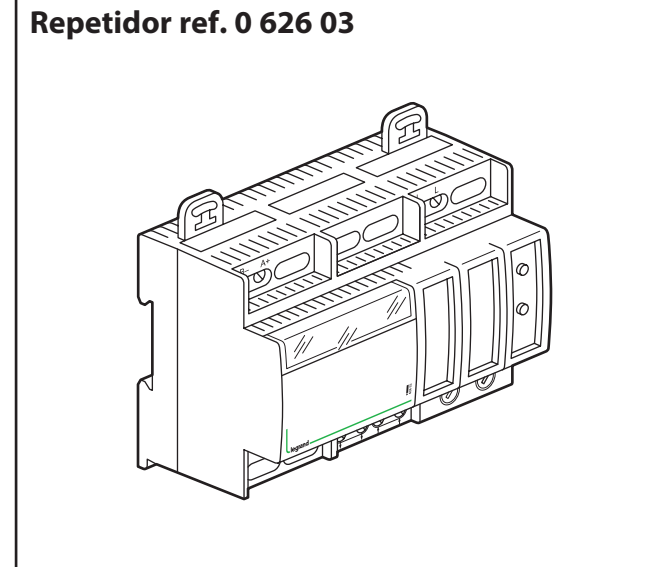

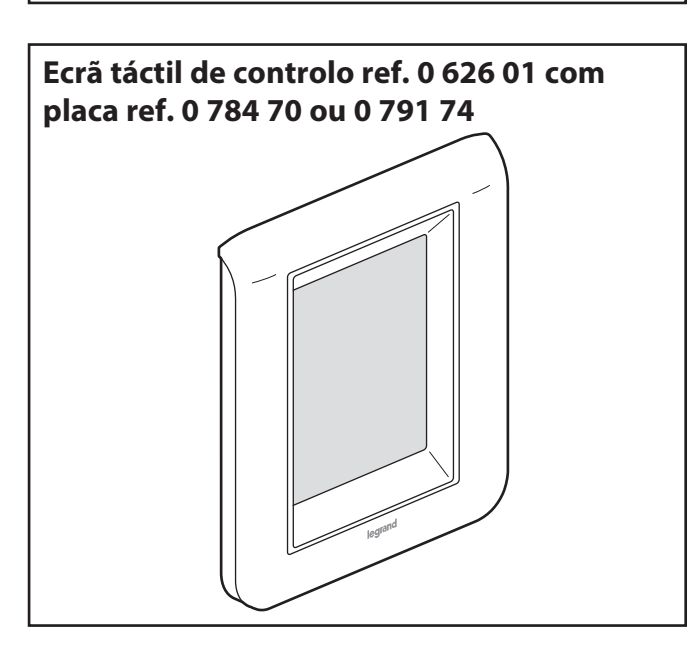

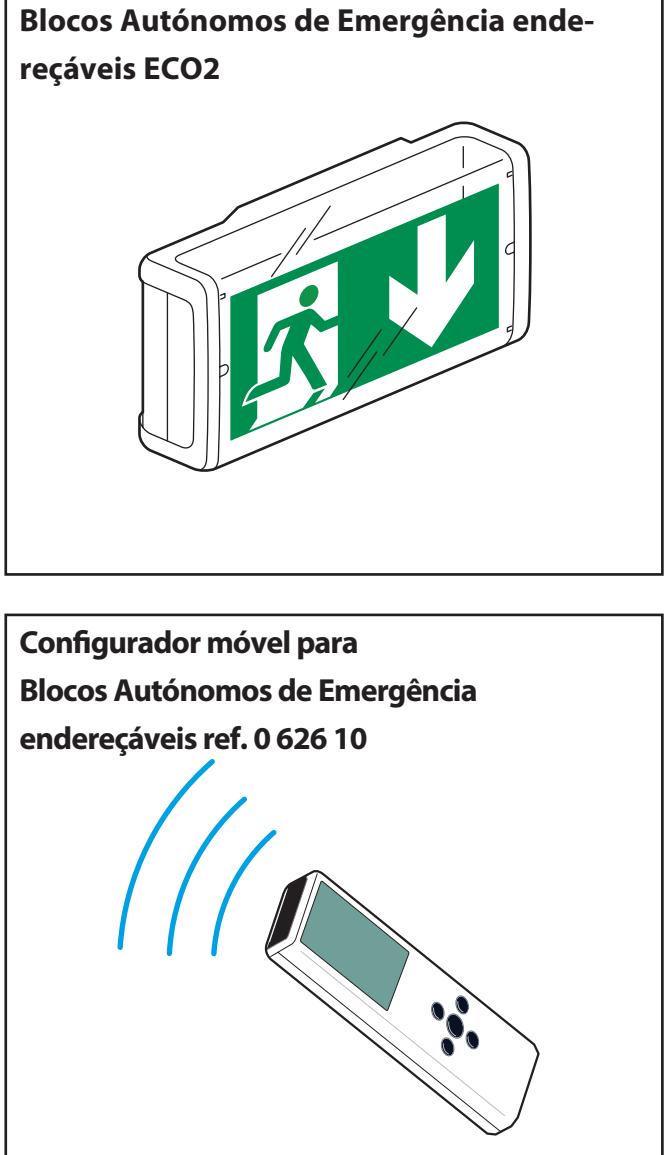

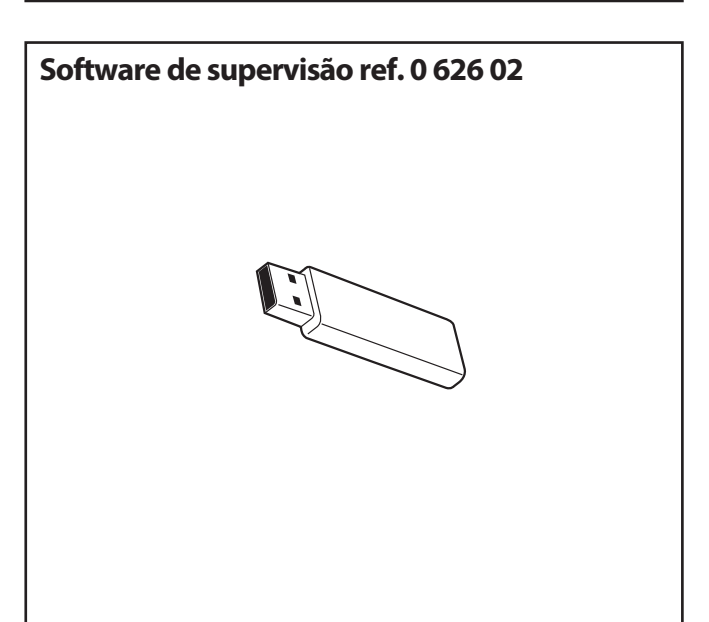

 Terminais de ligação relé defeito 1 Terminais de ligação relé defeito 2 **O** Indicador para relé defeito

 Terminais de alimentação principal Terminais de ligação para RS 485

Terminais de ligação para RS 232

 Terminais de ligação ao BUS **<sup>11</sup>** Indicador luminoso de presença BUS **<sup>12</sup>** Teclas de acendimento e de extinção dos Blocos Autónomos de Emergência

**<sup>13</sup>** Endereço MAC da central **<sup>14</sup>** Conector RJ 45 para rede TCP/IP

**<sup>16</sup>** Selector de endereço da interface **<sup>17</sup>** Fusível de protecção do BUS **<sup>18</sup>** Botão reinicialização

**O** Indicador luminoso de carga de bateria Terminais de ligação para caixa de comando externa

**<sup>15</sup>** Indicador luminoso de presença da rede TCP/IP

**O** Tomada USB

(2 condutores)

(5 condutores)

ref. 0 039 00

# **Descrição da interface ref. 0 626 00**

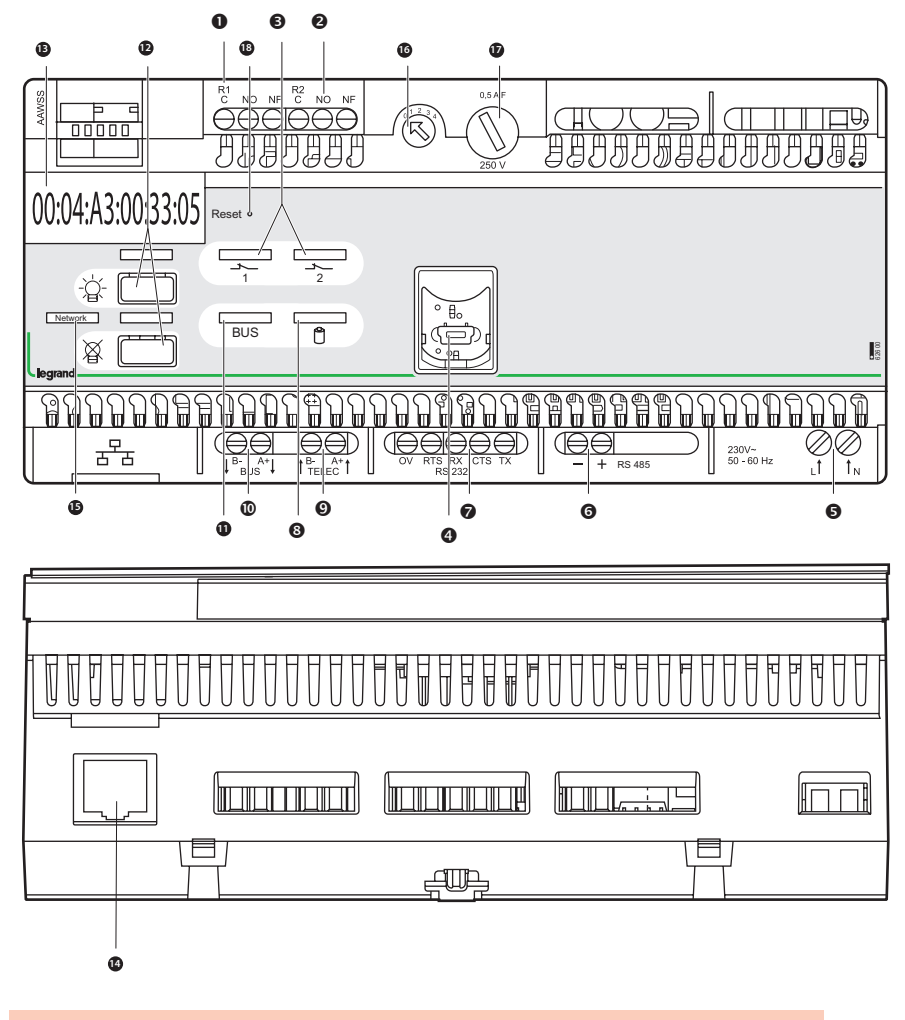

#### **Características técnicas:**

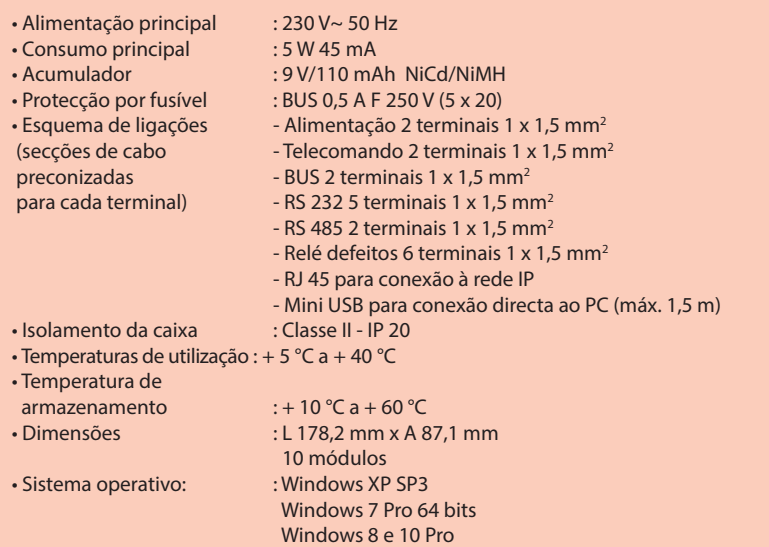

RAM 1 GB

#### **Importante :**

Segundo a directiva 91/157/CEE de 18 Março de 1991, os acumuladores que equipam esta interface e que contêm cádmio podem ser perigosos para o meio ambiente.

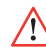

Para poder utilizar esta interface, é necessário antes configurar com o software de configuração fornecido com a chave USB.

# **Apresentação do sistema**

(Comprimento máximo do BUS 2.000 m.)

#### **Regras de cablagem**

A interface ref. 0 626 00 pode vigiar até 1023 Blocos Autónomos de Emergência endereçáveis com 4 repetidores 0 626 03. O comprimento máximo de uma linha é de 700 metros, para lá, será necessário adicionar um repetidor ref. 0 626 03. A interface e cada um dos repetidores podem ser ligados a 250 Blocos Autónomos de Emergência endereçáveis, no máximo. O cabo U 1000 R2V 5G 1,5 mm2 pode ser utilizado para a conexão da alimentação e do BUS dos blocos endereçáveis. O comprimento total máximo de uma linha é de 2000 m (no caso de instalação em estrela), para lá, adicionar um repetidor 0 626 03.

#### **Exemplo de cablagem em estrela**

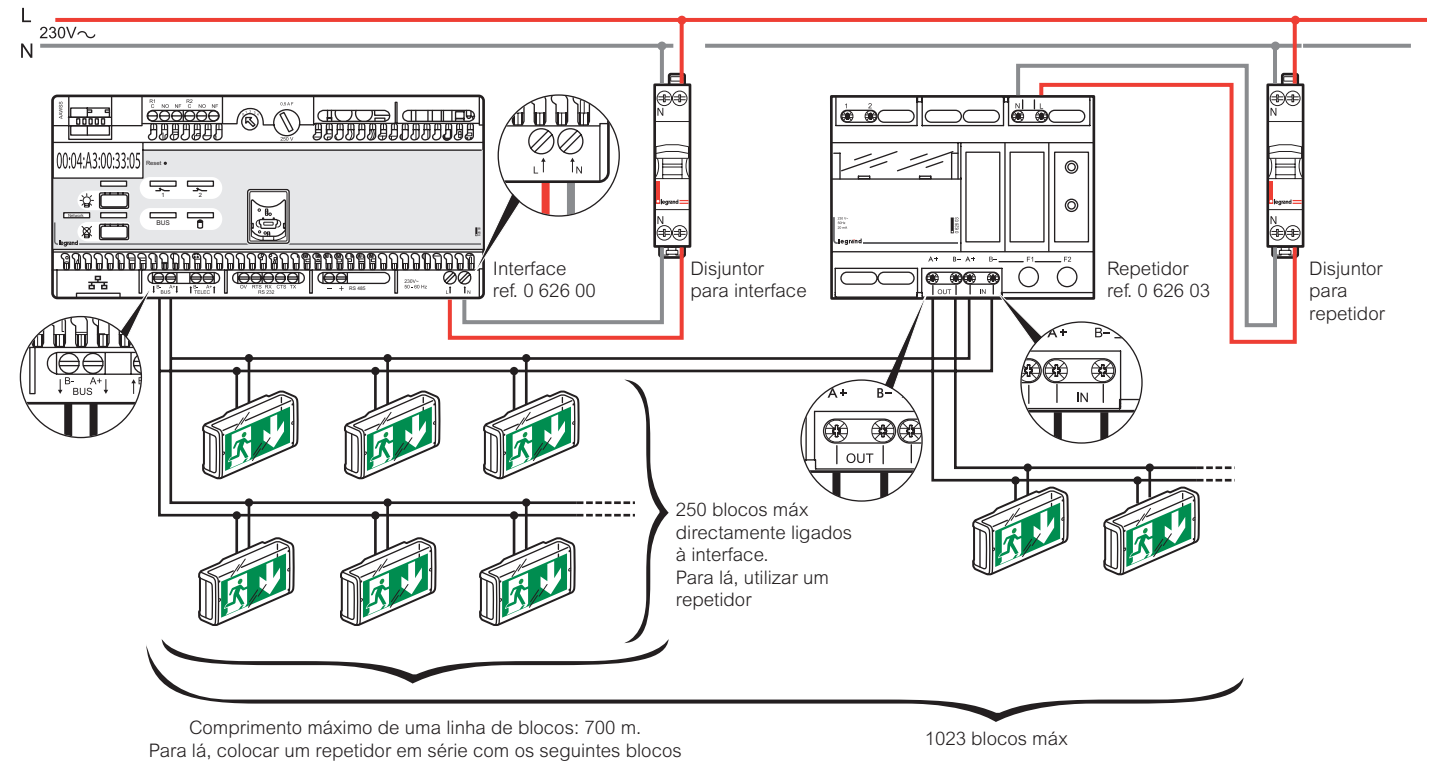

# **Apresentação do sistema**

#### **Exemplo de cablagem em série,**

Máximo 4 blocos repetidores em série.

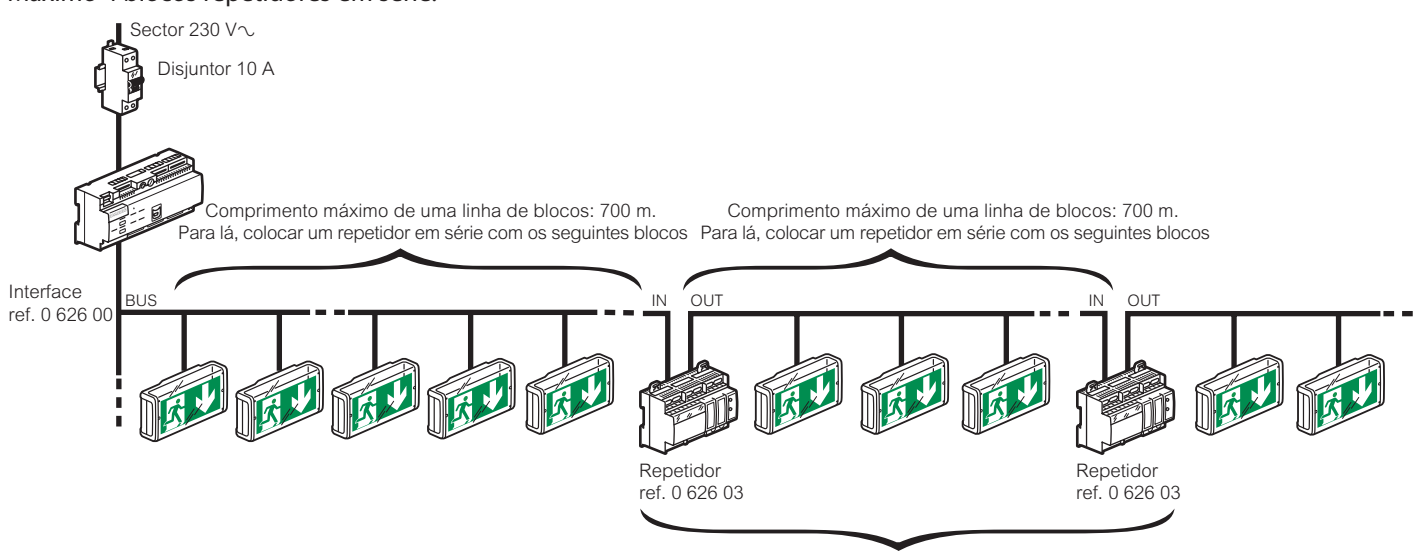

4 repetidores máx em série.

#### **Conexão PC por ligação directa RS 485**

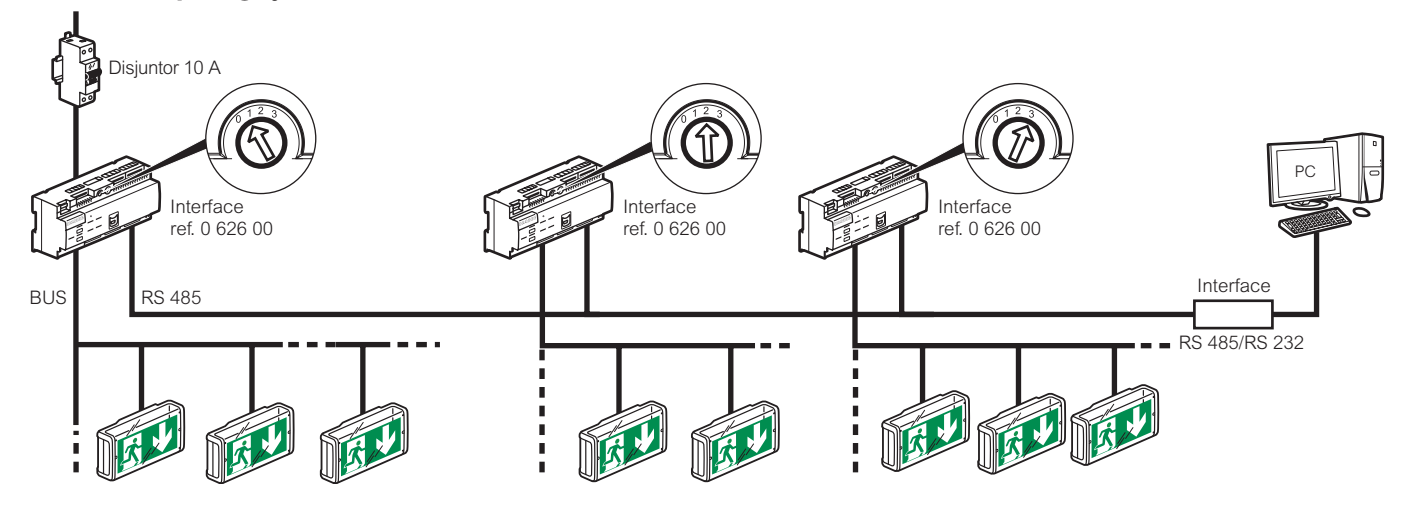

**Conexão em modo porta de acesso com 3 interfaces cabladas num BUS RS 485**

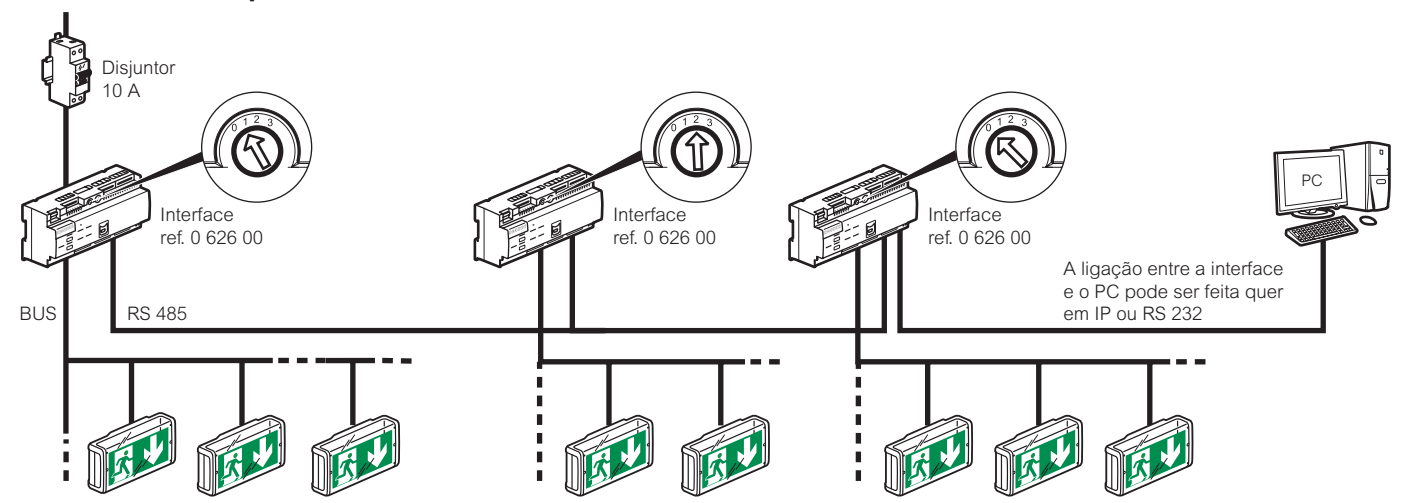

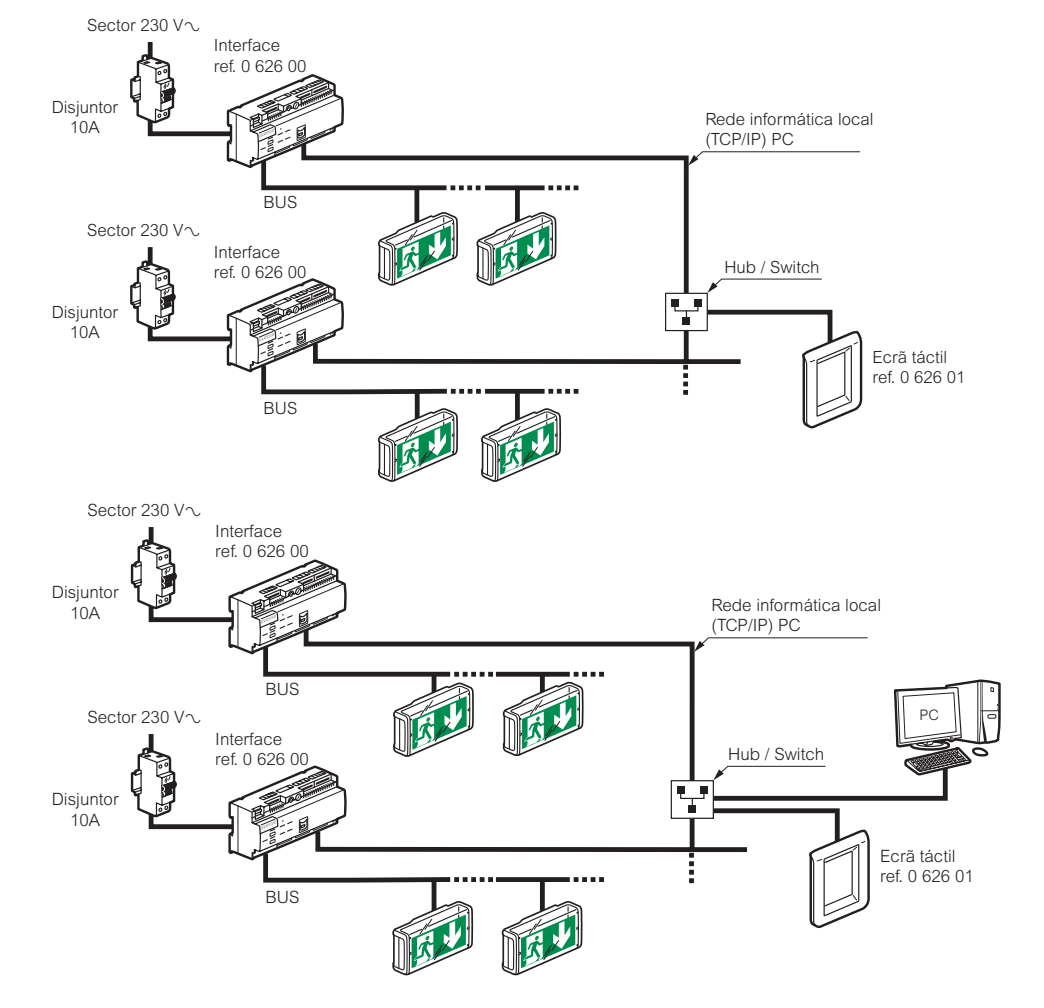

#### **Conexão com o ecrã táctil por rede Ethernet com 2 interfaces**

#### **Conexão com ecrã táctil ponto a ponto com interface**

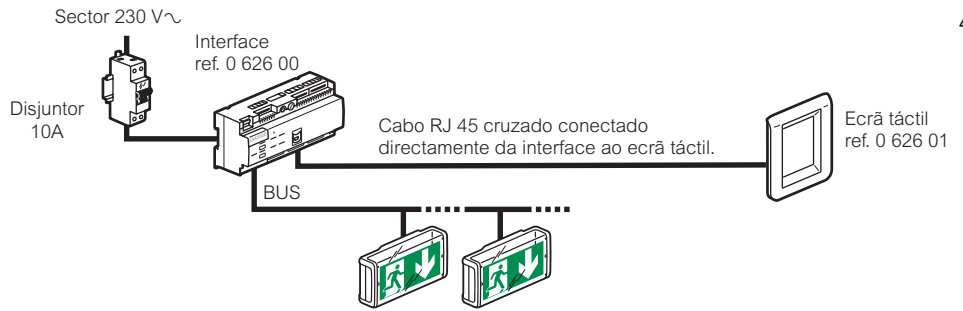

**Atenção: o cabo RJ 45 utilizado neste caso deve ser cruzado**

#### **Cablagem da interface sobre tomada DB9 para ligação com o PC em RS 232**

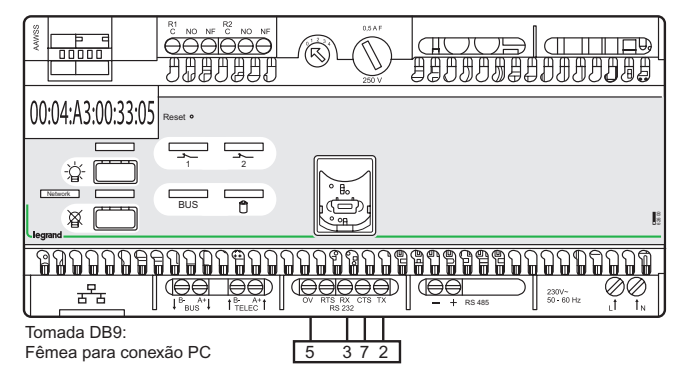

# **Instalação do software de configuração**

A central endereçável Legrand ref. 0 626 00 é fornecida com uma pen USB. Inserir a pen USB na porta adequada do seu PC. O directório da pen surge no seu ecrã.

**1** Seleccionar o idioma da sua escolha

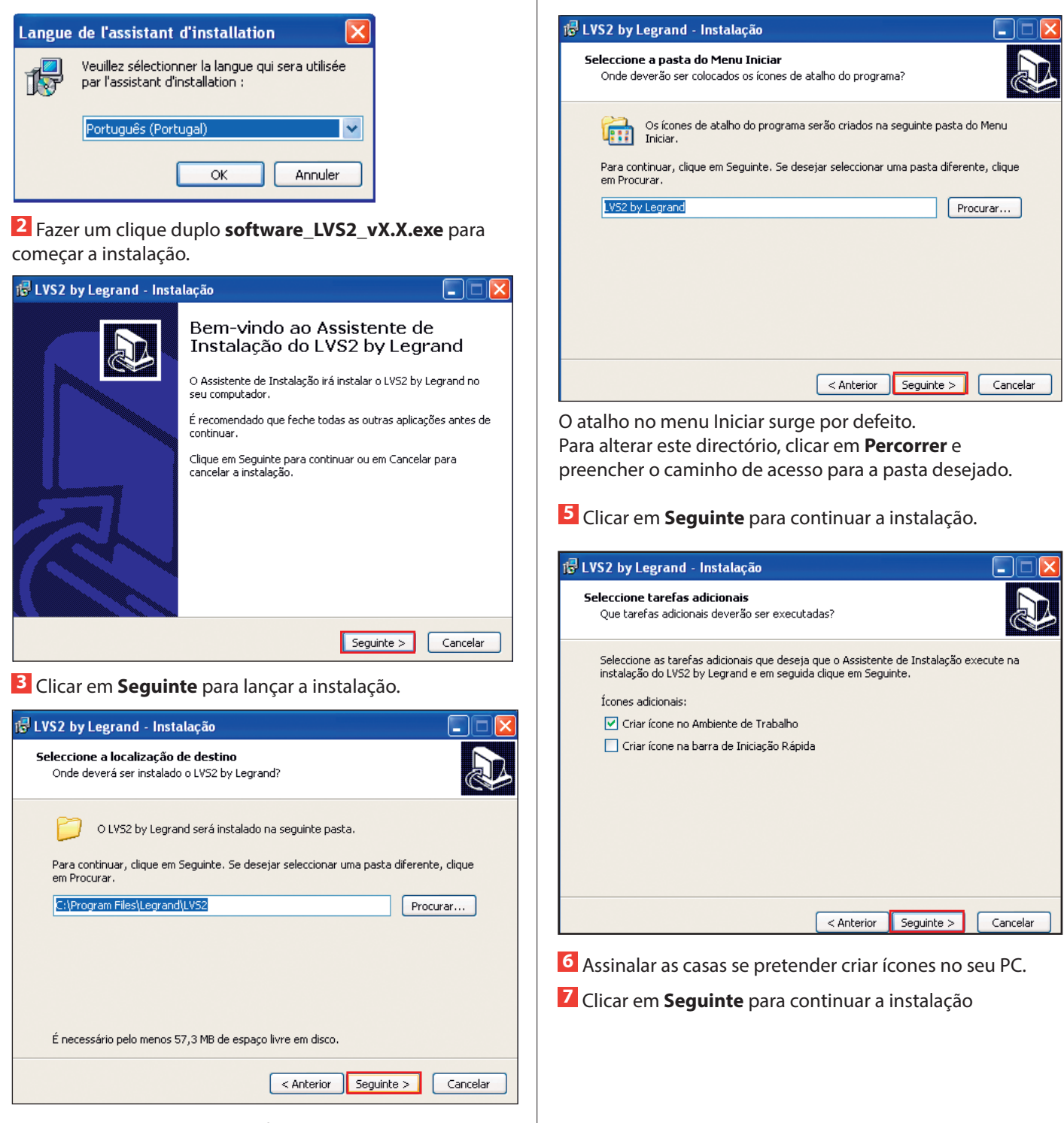

O directório de destino por defeito aparece

Para alterar este directório, clicar em **Percorrer** e preencher o caminho de acesso para o directório desejado.

**3** Clicar em **Seguinte** para validar

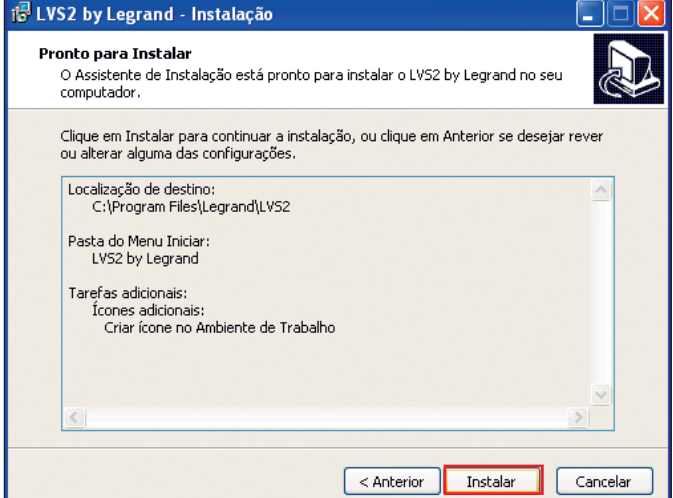

**8** Clicar em **Instalar** para lançar a instalação.

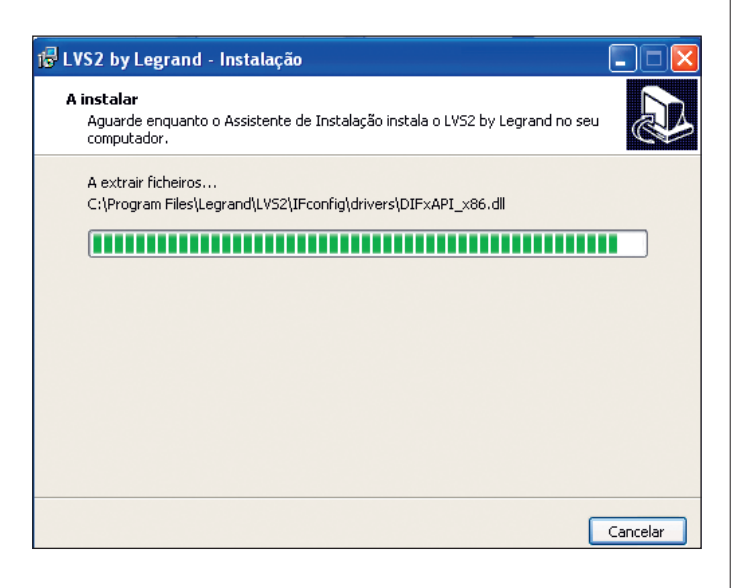

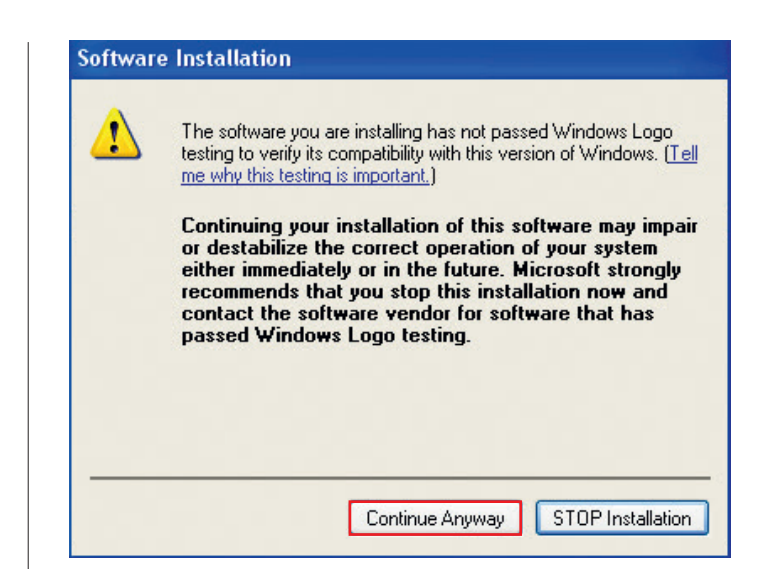

**9** Clicar em **Continuar** para as 2 mensagens

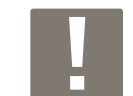

Permite a instalação dos 2 pilotos necessários à conexão USB da interface e da ferramenta de configuração.

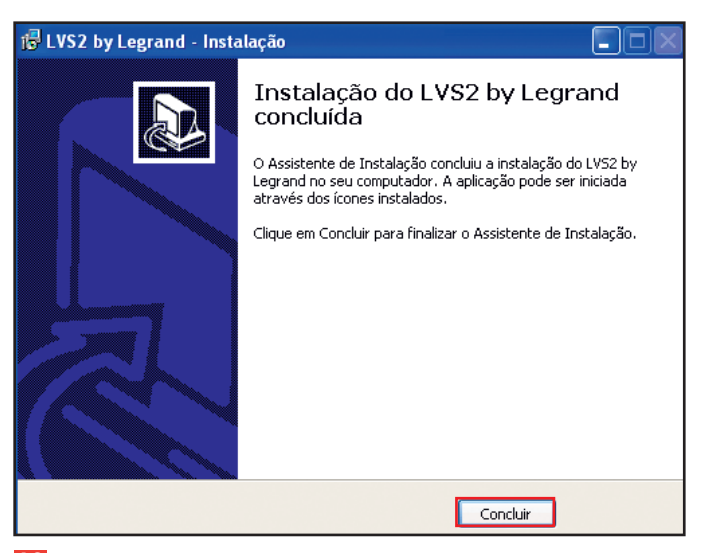

**10** Clicar em **Concluir**, a instalação está terminada.

# **Apresentação do software de configuração**

### **1 - Preencher as interfaces**

#### **Caso 1: A sua interface já está conectada à rede IP**

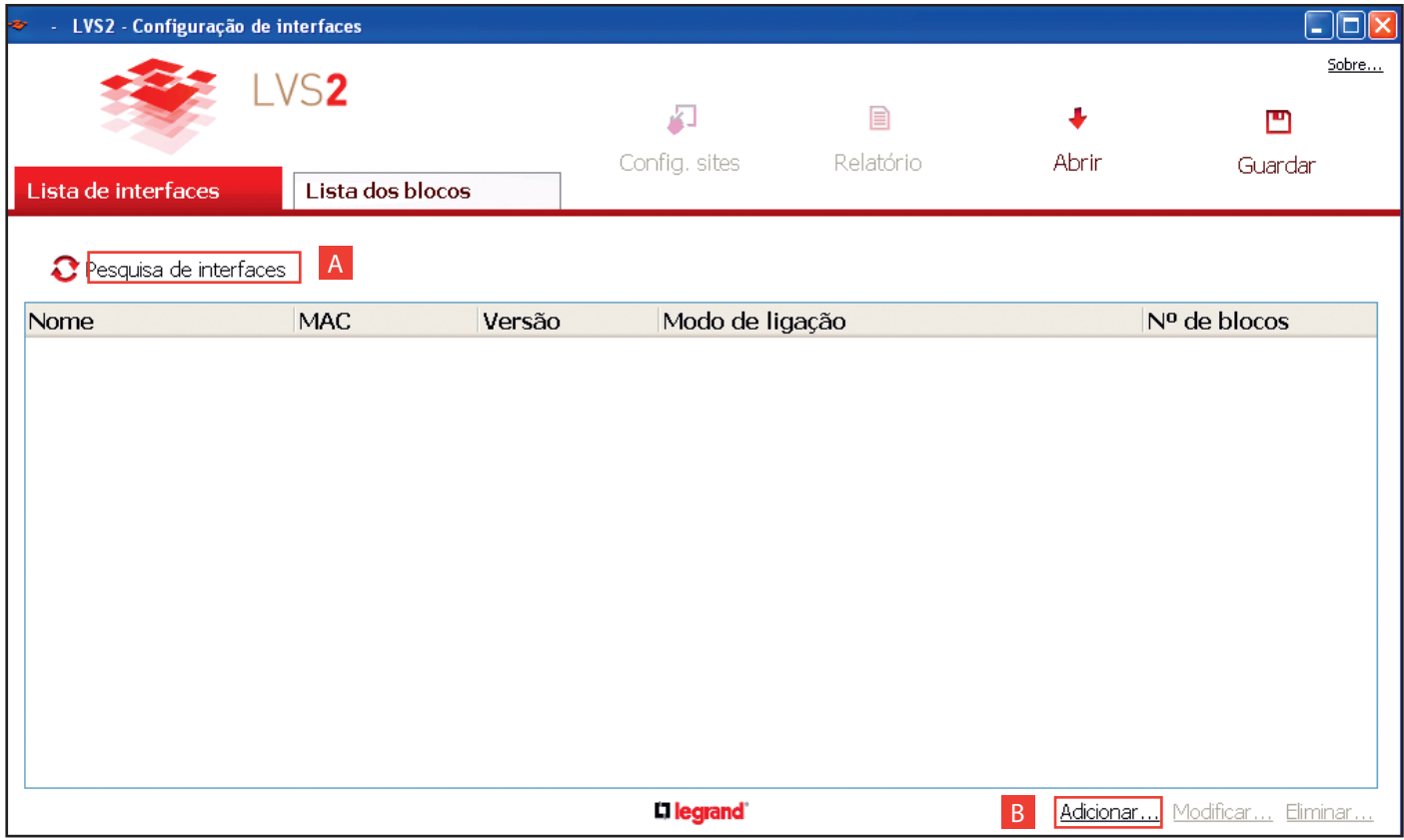

**A Pesquisa das interfaces visíveis**: Se a sua ou as suas interfaces estiverem na rede local (IP) e que a sua rede o autoriza, serão assim automaticamente descobertas e adicionadas pelo software.

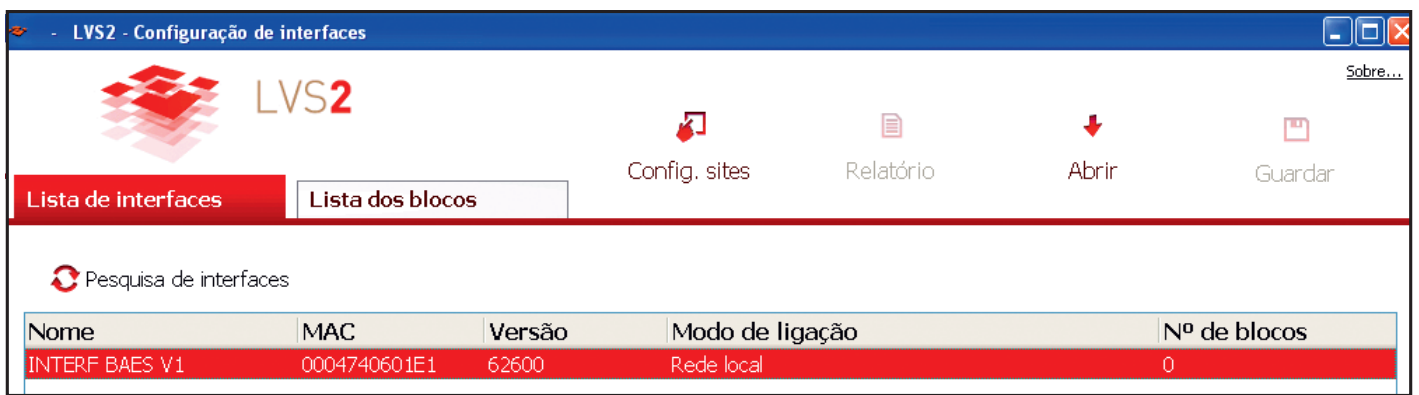

**1** Clicar 2 vezes na linha da interface a preencher.

Esta janela surge com os parâmetros de conexão preenchidos.

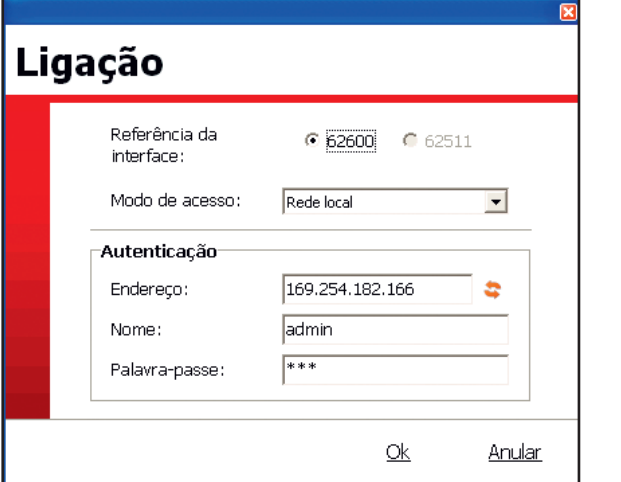

Clicar em **OK** para verificar os parâmetros de conexão IP ou para modificá-los.

Surge esta janela.

#### Editar as definições da minha interface: "INTERF BAES V1" Nome da interface: legrand Endereco MAC: 0004740601E1 Pesquisar os blocos Modo de ligação: Rede local Ligação Palavra-passe **Endereco:** 169.254.182.166 Nome: admin Actualização Relé 1: Definições dos alertas Relé 2: E-mails: Servidor: Porta: 25 Definições SMTP Conta utilizada: Endereço IP: 169.254.182.166 **DNS 1:** 10.0.8.59 Definições IP Máscara: 255.255.0.0 **DNS 2:** 10.0.8.58 Porta de conve 10.2.40.1  $Q_{K}$ **Anular**

- **2** Completar o nome da interface.
- **3** Clicar em **Definiçones IP**.

Surge esta janela.

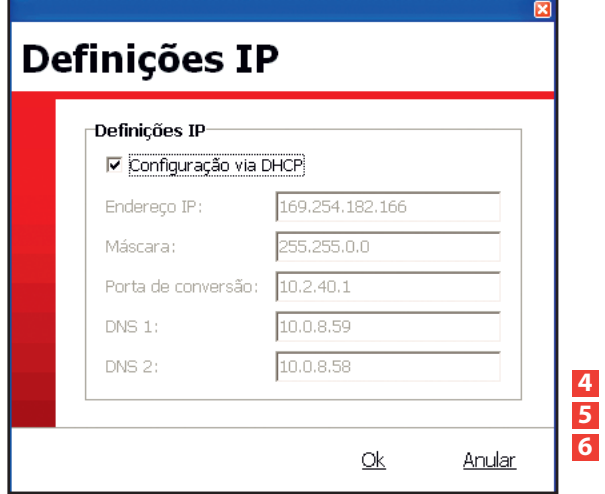

**4** Desmarcar **Configuração via DHCP** para ter acesso aos parâmetros IP. **5** Completar e verificar as informações relativas aos endereços IP. **6** Clicar em **OK.**

### **1 - Preencher as interfaces (continuação)**

#### **Caso 1: A sua interface já está conectada à rede IP (continuação)**

**B Adicionar...** : permite preencher manualmente as informações sobre a ou as interfaces de instalação quando estas não são reconhecidas automaticamente.

#### **Caminho de acesso: central em rede local (IP)**

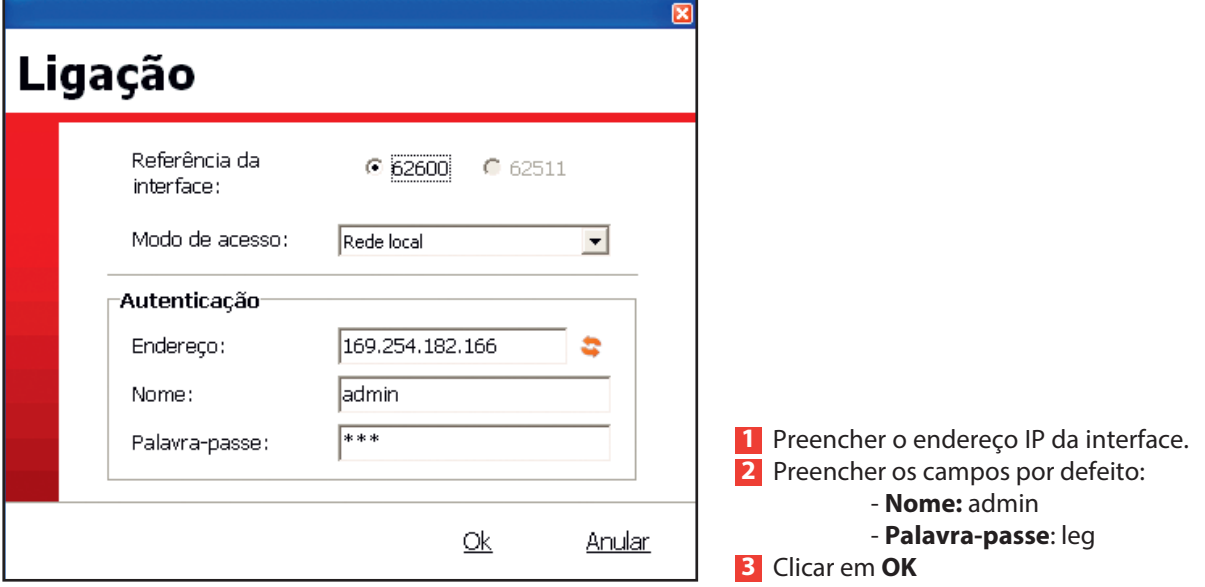

Surge esta janela.

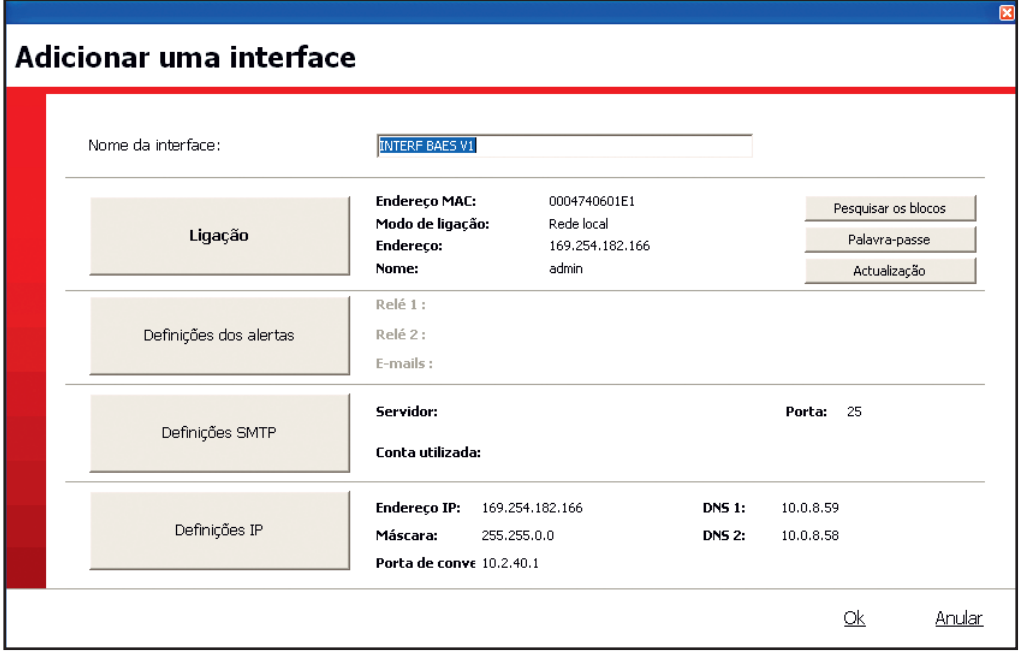

**4** Completar o nome da interface.

**5** Completar as informações (máscara, porta de acesso,...) relativas aos endereços IP ao clicar em **Definições IP.**

#### **Caso 2: A sua interface está conectada em RS 232 ou USB**

#### **Acesso em série**

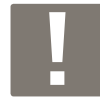

Durante a primeira conexão em USB, seguir o procedimento seguinte:

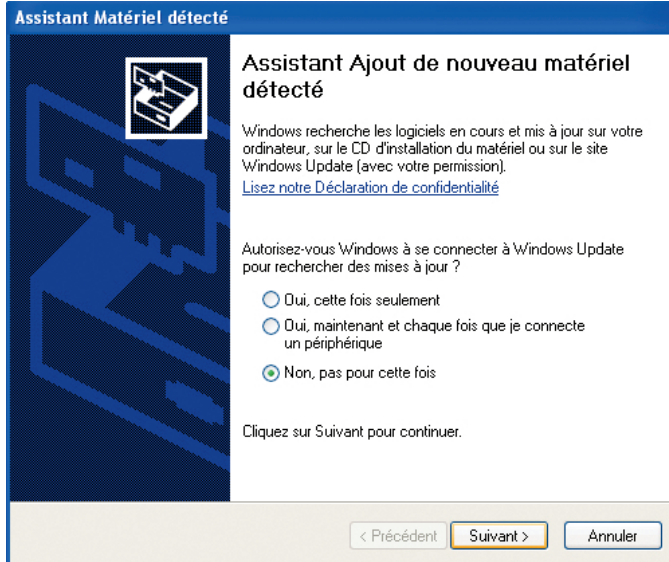

**1** Clicar em **Não, não desta vez 2** Clicar em **Seguinte**

#### Surge esta janela.

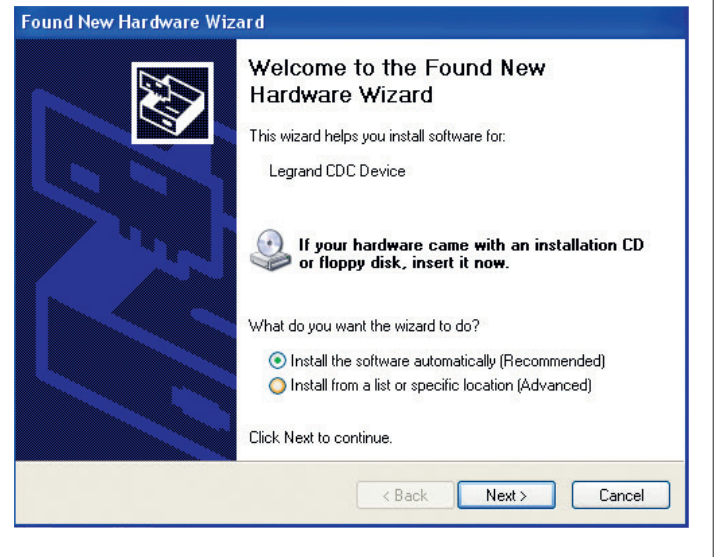

Por defeito, é assinalada uma casa (instalação recomendada), sendo aconselhado que não se modifique nada.

**3** Clicar em **Seguinte**.

Surge uma janela de advertência.

**4** Clicar 2 vezes em Continuar

#### Surge esta janela, a instalação está em curso.

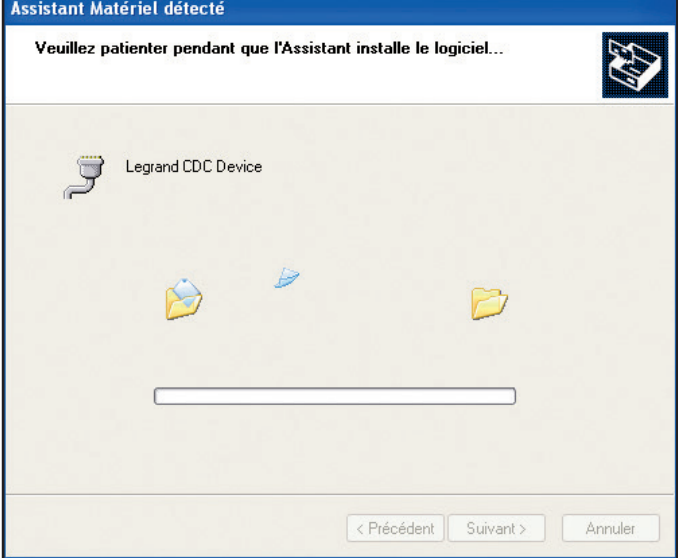

#### Surge esta janela, a instalação está terminada.

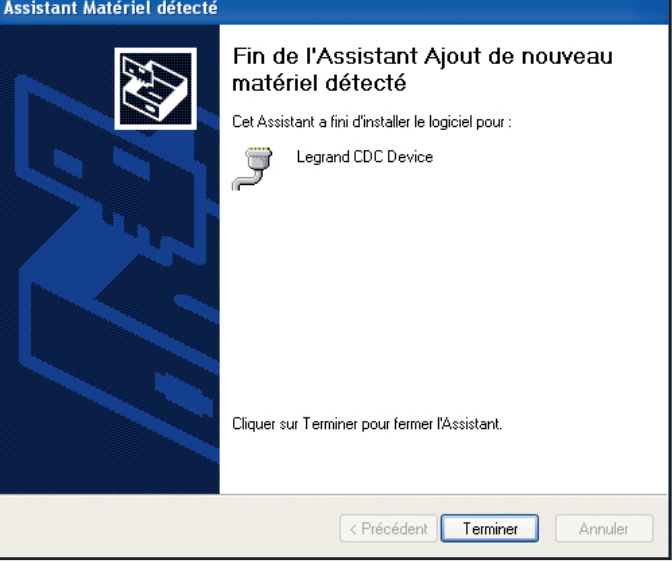

**5** Clicar em **Terminar**.

**Caso 2: A sua interface está conectada em RS 232 ou USB (continuação)**

#### **Acesso em série (continuação)**

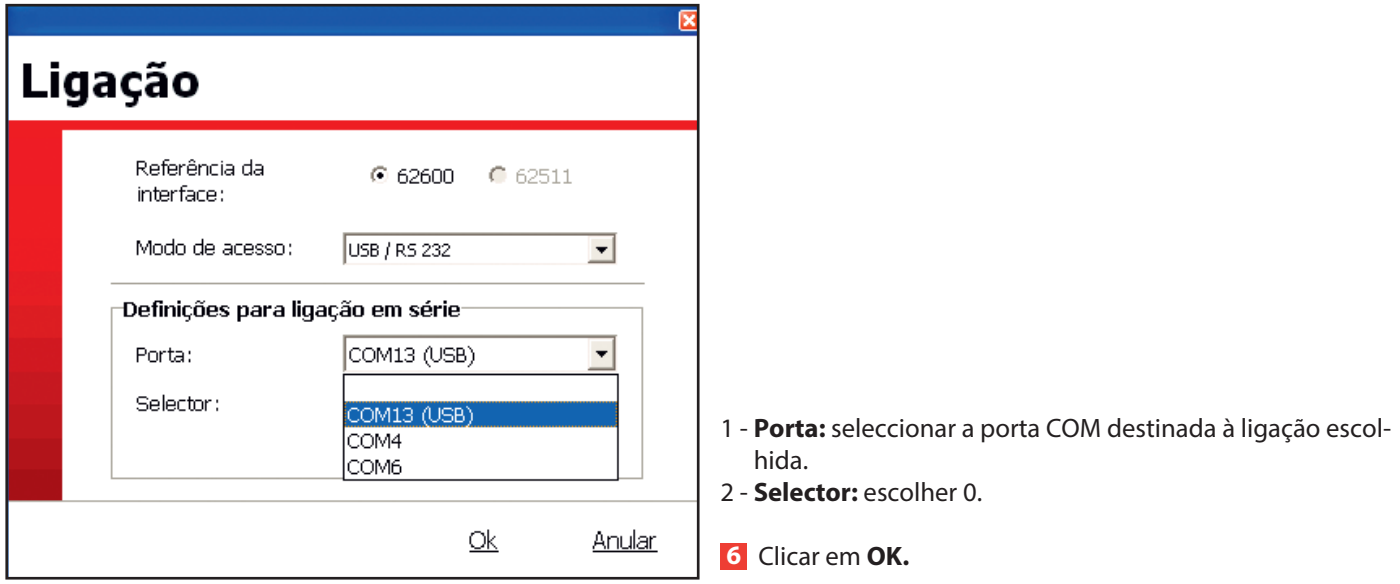

Surge esta janela.

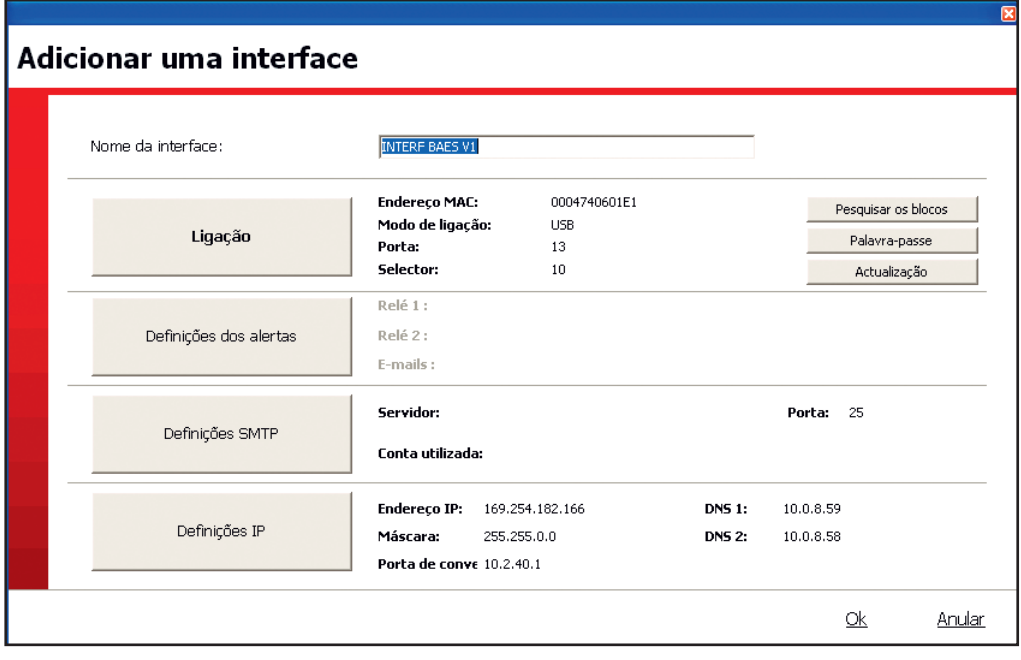

**7** Completar o nome da interface.

**8** Completar as informações (máscara, porta de acesso,...) relativas aos endereços IP ao clicar em **Definições IP.**

### **2 - Preenchimento dos blocos**

Esta etapa vai permitir-lhe ligar blocos a interfaces e situá-los na sua instalação. Poderá depois editar as etiquetas para endereçar os blocos com o configurador móvel ref. 0 626 10.

#### **Princípio de endereçamento dos blocos:**

Os blocos endereçáveis Legrand podem ser endereçados com um formato de etiqueta que permite identificá-los directamente e localizá-los na instalação, pois todo o bloco que se encontra em defeito será exibido no ecrã táctil com este formato de etiqueta, que se apresenta da seguinte forma:

Por exemplo o 2º bloco do rés-do-chão do edifício A.

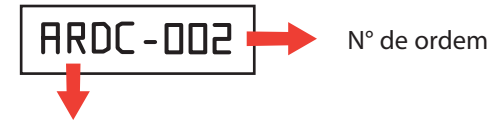

Nome da zona em 4 caracteres alfanuméricos: maiúsculas, minúsculas, algarismos, caracteres especiais.

Este formato de etiqueta pode ser utilizado de 2 formas diferentes de acordo com a tipologia do estabelecimento:

#### **• Estabelecimento comportando um único edifício**

Neste caso os nomes das zonas podem caracterizar por exemplo cada nível ou zona de edifício e o número de ordem da posição cronológica de cada bloco por nível de zona.

Exemplos:

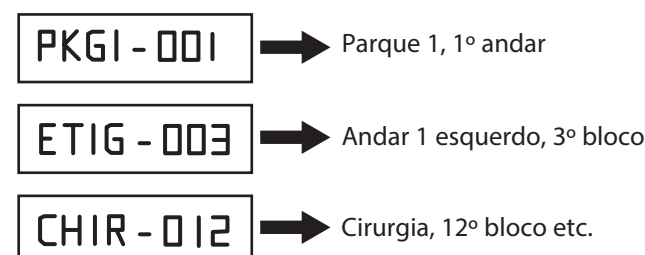

#### **• Estabelecimento comportando vários edifícios**

Neste caso o nome de zona pode caracterizar além disso o edifício na sua totalidade relativamente aos outros edifícios.

Exemplos:

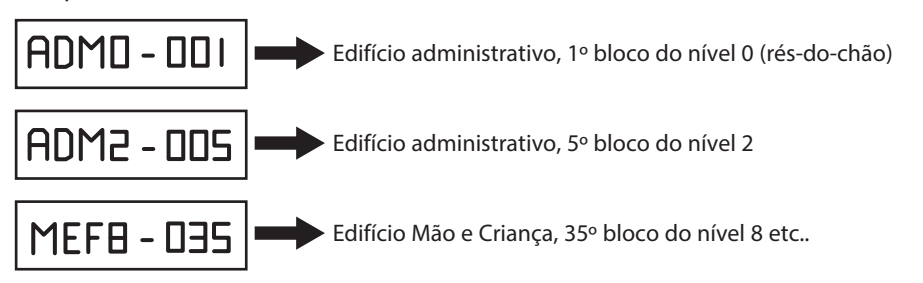

A definição das zonas de endereçamento e dos números de ordem é efectuada com a ajuda do software de configuração. Esta operação pode ser facilitada pela utilização de uma folha de cálculo Microsoft Excel (número de ordem, referência e localização geográfica detalhada de cada bloco), para depois transferi-los para ao software e de seguida para a interface.

### **2 - Preenchimento dos blocos (continuação)**

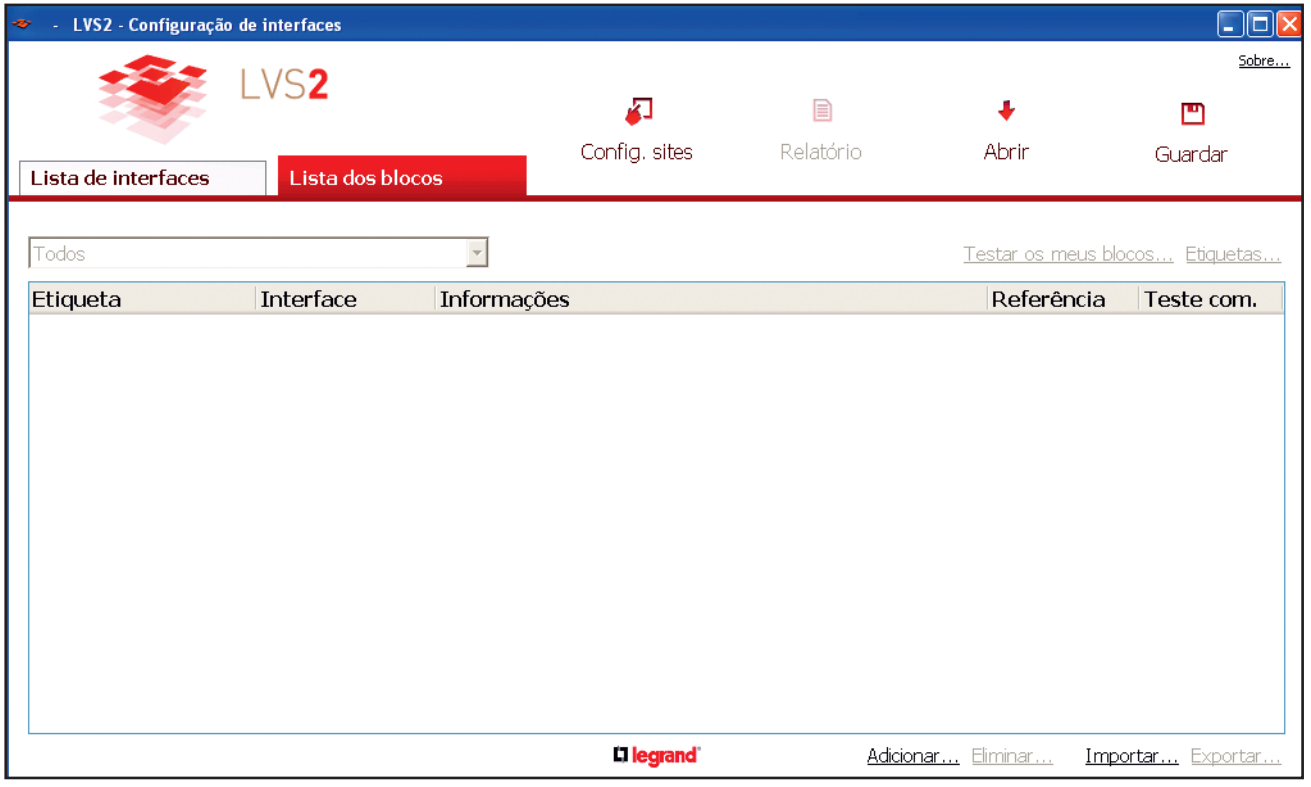

#### **Caso 1: Pretende importar dados nos blocos para um ficheiro Excel**

É necessário então criar 1 bloco para exportar um ficheiro .xls e completá-lo depois para importar estes dados.

#### **1** Clicar em **Adicionar**

Surge esta janela.

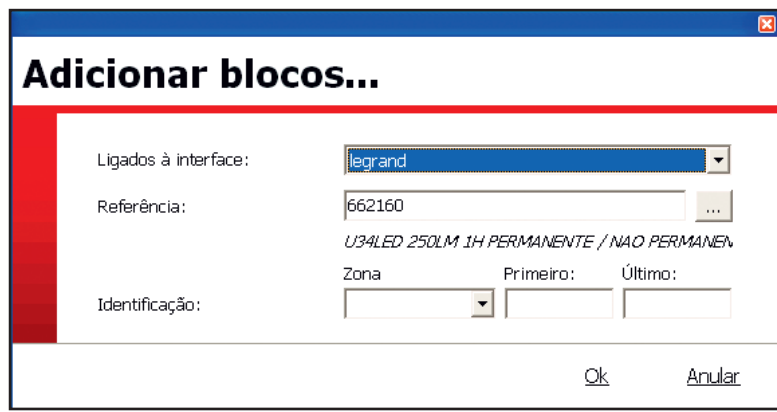

1 - Seleccionar uma interface.

2 - Seleccionar uma referência do bloco na lista suspensa.

3 - Indicar a sua localização no edifício (**Zona**).

4 - Preencher os campos **Primeiro** (indicar 1) e **Último** (indicar 1).

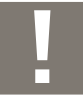

É possível criar manualmente o conjunto dos blocos, será então necessário renovar esta operação para cada tipo de bloco e indicar o número do bloco em questão no campo **Último**.

L<sub>legrand</sub>

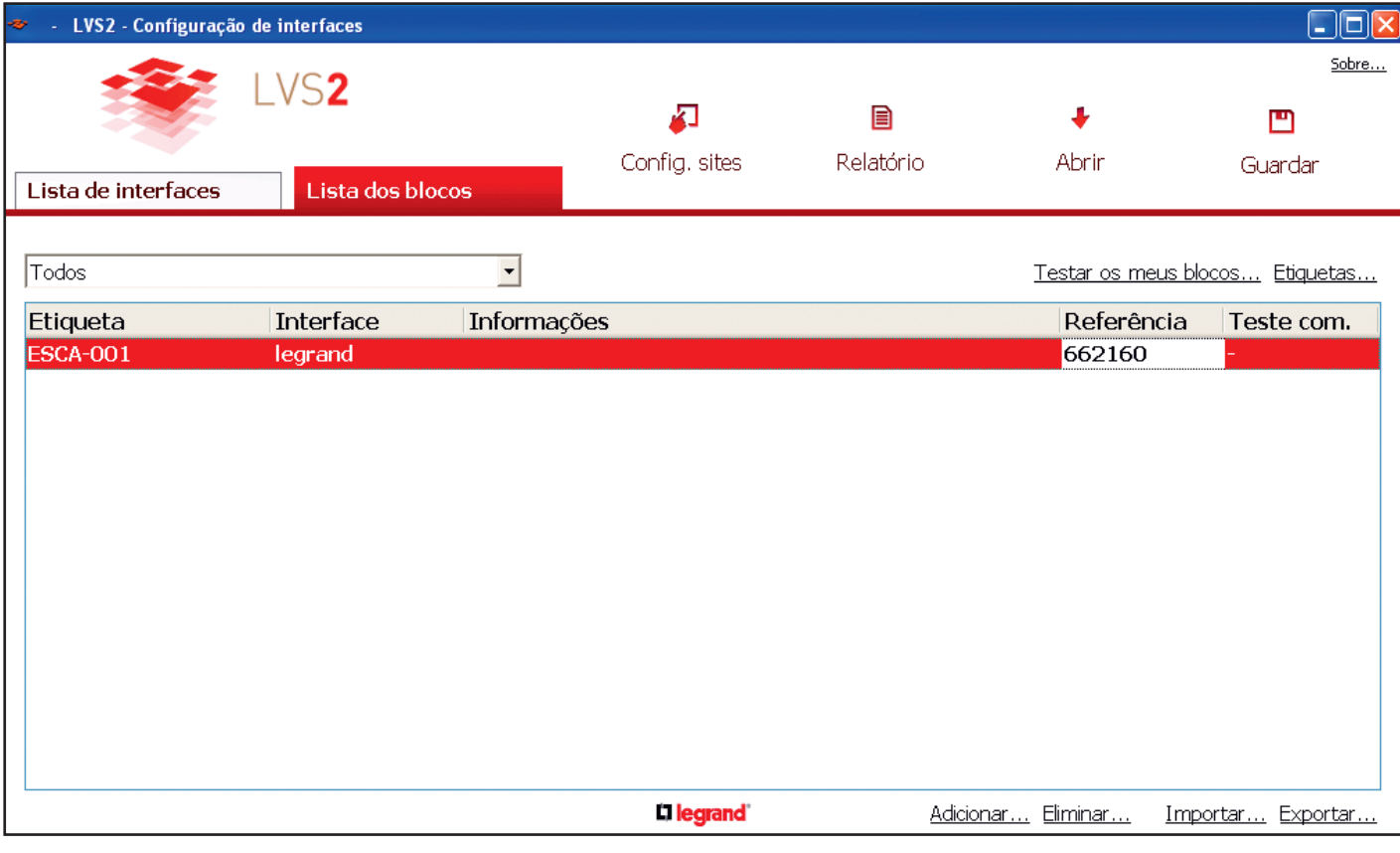

- **2** Clicar em **Exportar… para ficheiro Excel…**
- **3** Clicar em **OK**.
- **4** Seleccionar a interface na qual os blocos estão ligados.
- **5** Clicar em **Abrir** e seleccionar o destino do ficheiro .xlsx.
- **6** Clicar em **Guardar.**
- **7** Clicar em **OK.**

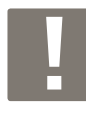

Por defeito, o ficheiro.xlsx tem o nome da interface na qual os blocos serão ligados.

O ficheiro Excel comporta os seguintes campos a preencher:

- **ZONA :** indicar a localização do bloco**.**
- **NÚMERO :** indicar o número do bloco (início 1) nesta zona.
- **REFERÊNCIA :** indicar a referência do bloco em questão (ref 6 algarismos e sem espaços).
- **INFORMAÇÃO :** campo livre (80 caracteres no máximo).

Após a conclusão do ficheiro, pode importar no software.

#### **8** Clicar em **Importar.**

Os dados surgem na página inicial do software.

### **2 - Preenchimento dos blocos (continuação)**

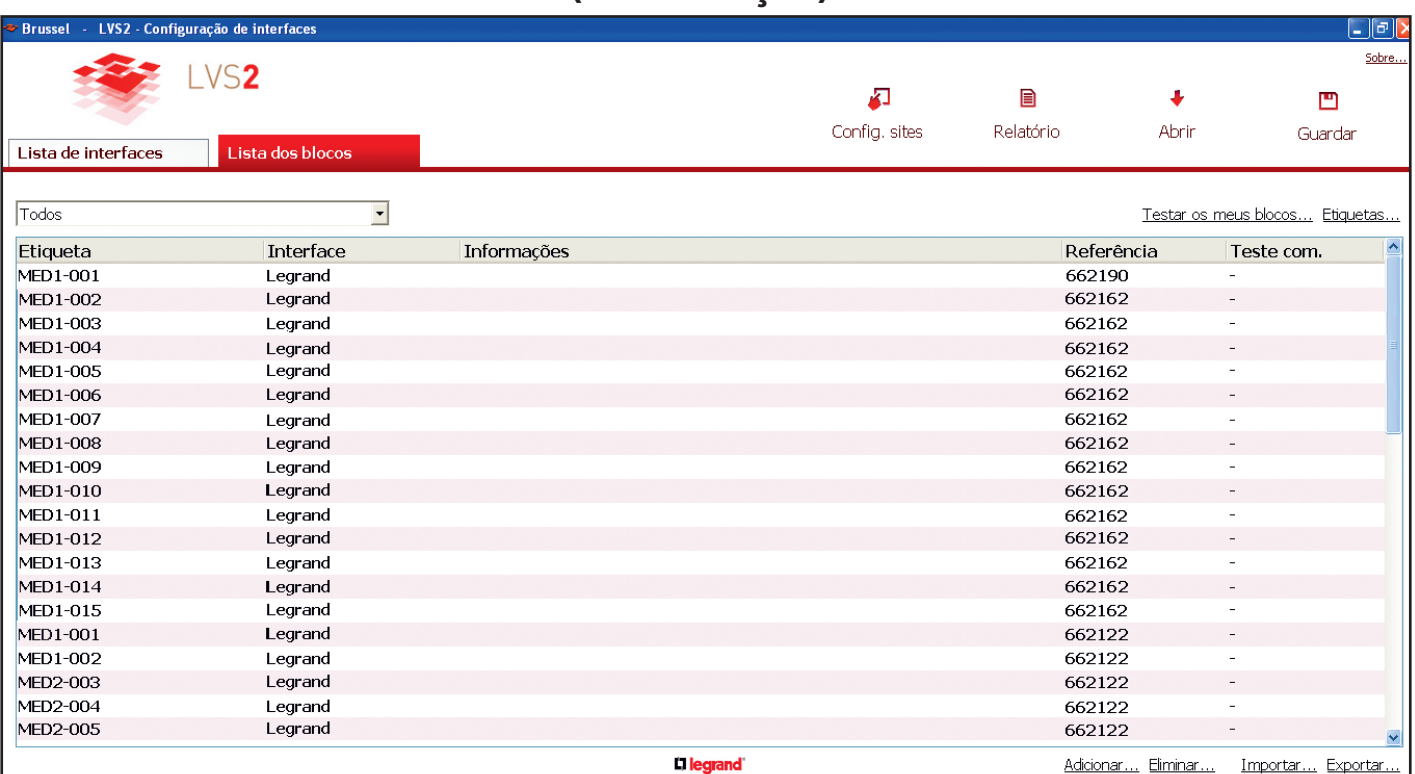

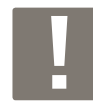

A coluna etiqueta indica o nº de cada bloco para endereçamento com o configurador móvel ref. 0 626 10. Serão impressas etiquetas (ver p. 23).

**Caso 2: Pretende criar manualmente cada bloco** Ver p. 16

### **3 - Exportar para uma interface**

A exportação dos dados (blocos…) contidos no software para a interface é necessária para poder supervisioná-los.

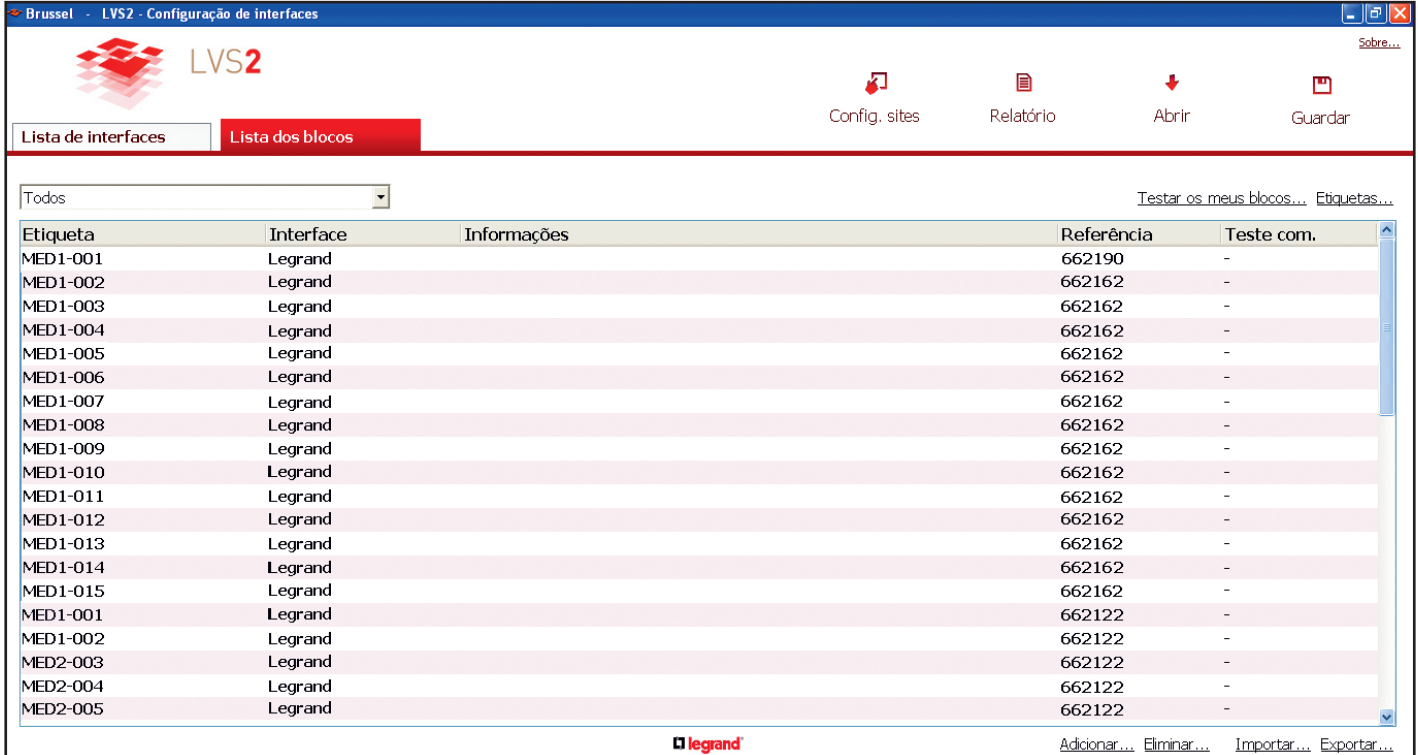

#### **1** Clique em **exportar**

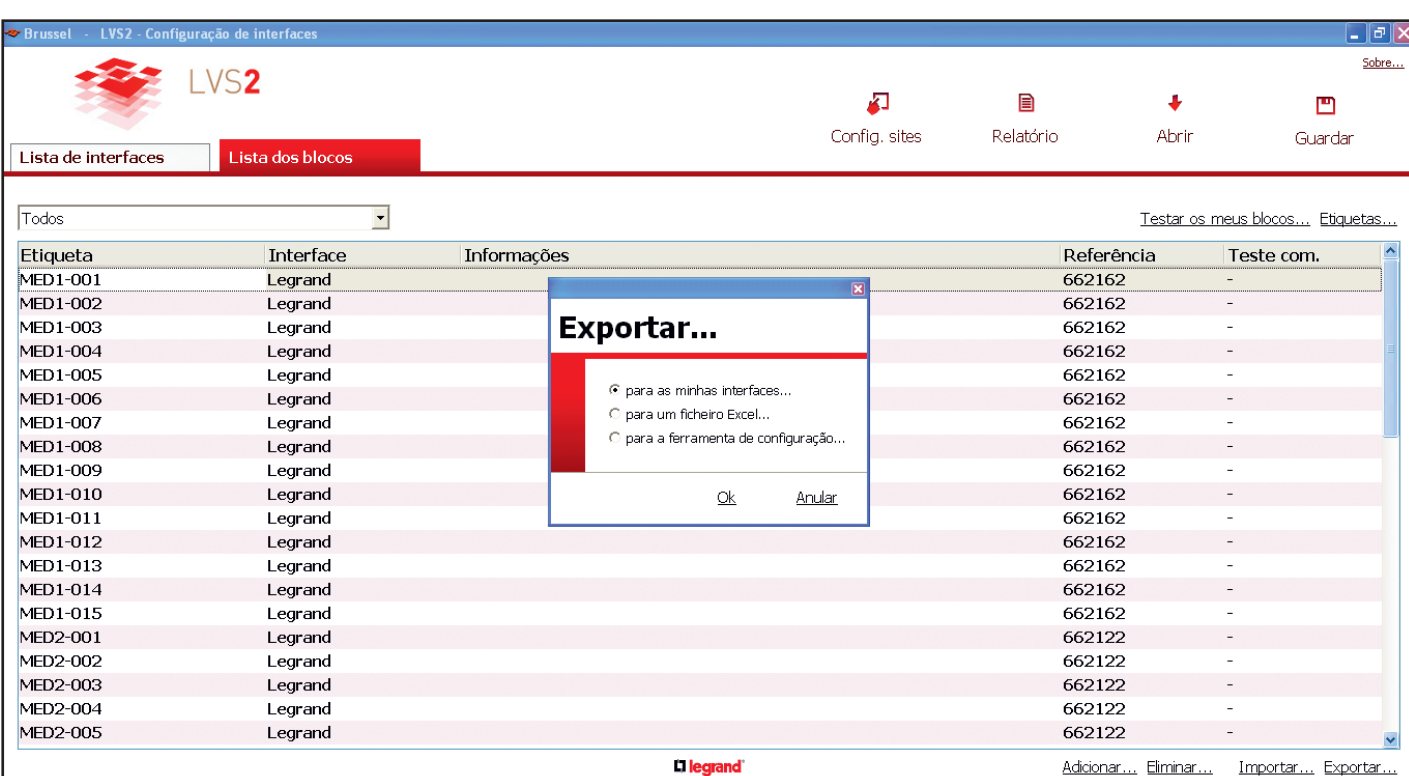

**2** Selecionar **para as minhas interfaces**

### **3 - Exportar para uma interface (continuação)**

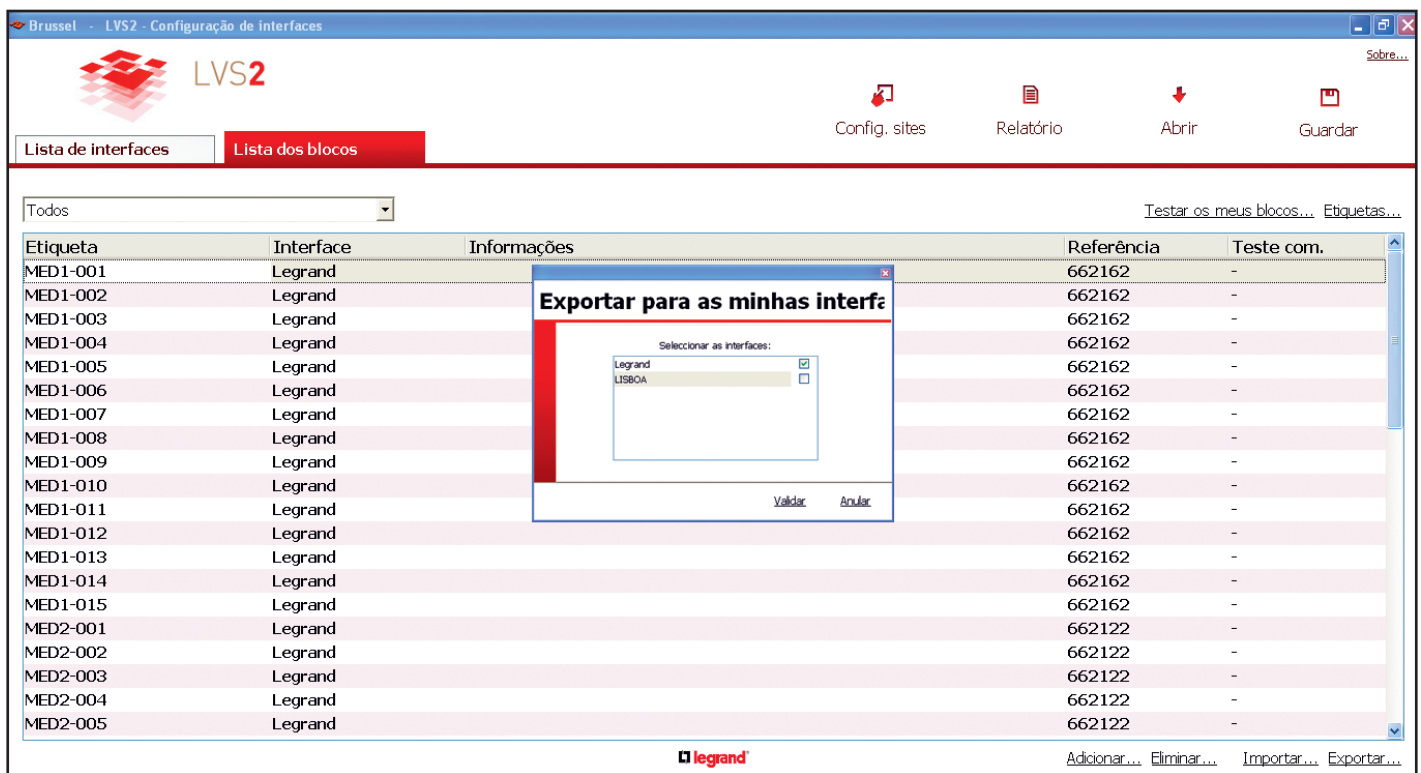

**3** Selecionar a interface de destino.

Quando a exportação estiver concluída, o tipo de letra dos blocos no software passa de caracteres em negrito para caracteres normais.

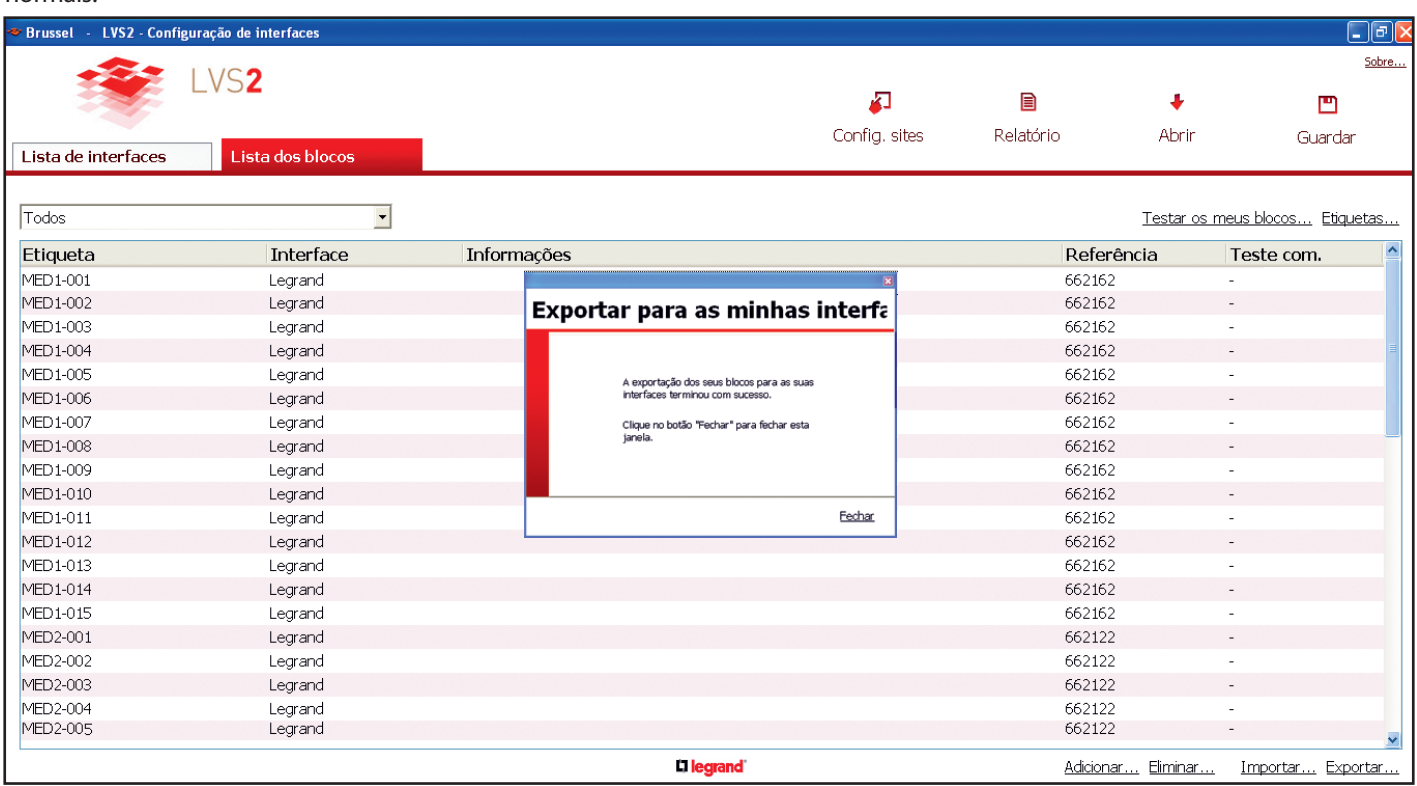

### **3 - Exportar para uma interface (continuação)**

Para o exemplo abaixo :

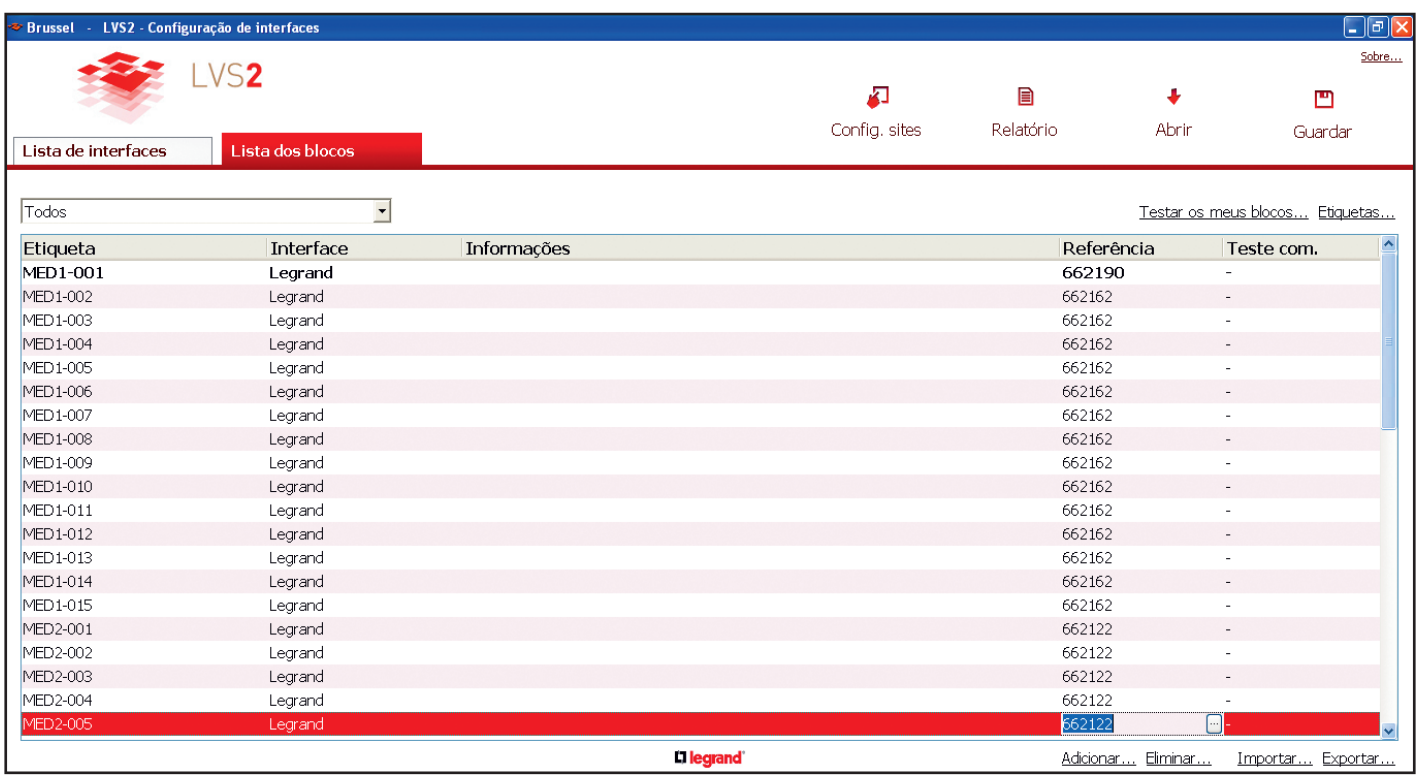

No bloco MED1-001 existe uma diferença de configuração (bloco, localização, etiqueta, ref.) entre o software de configuração das interfaces e a interface.

### **4 - Gravar a sua configuração**

Após a configuração da sua instalação com as interfaces e os blocos é necessário gravar estes dados.

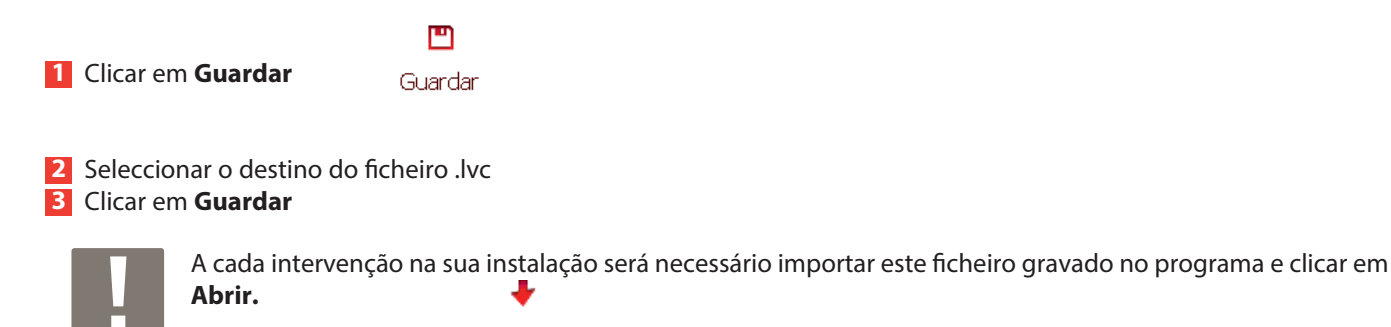

Abrir

### **5 - Imprimir as etiquetas para a identificação dos blocos**

No separador Lista dos blocos.

- **1** Clicar em **Etiquetas.**
- **2** Seleccionar a interface em questão.
- **3** Clicar em **OK.**

Uma lista de etiquetas com o endereço de cada bloco será gerada e pode ser impressa com a ref. 0 388 28 para depois colá las em cada bloco de iluminação de segurança.

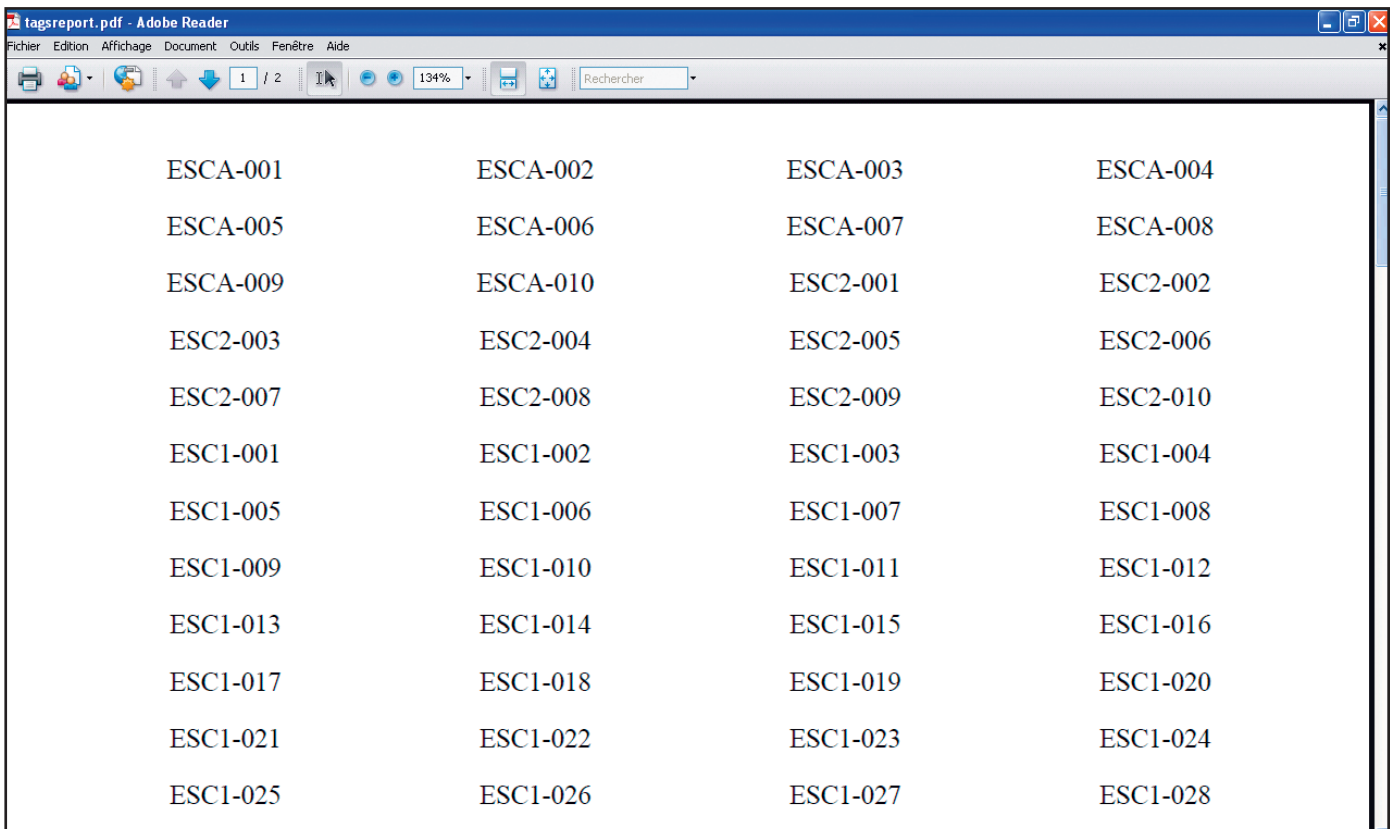

**5 - Imprimir as etiquetas para a identificação dos blocos (continuação)**

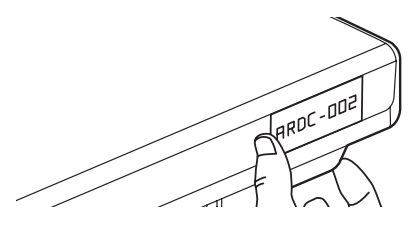

Colar as etiquetas em cada bloco de iluminação de segurança.

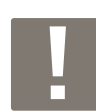

Pode ser útil ter um plano do edifício e anotar cada bloco assim como o seu endereço.

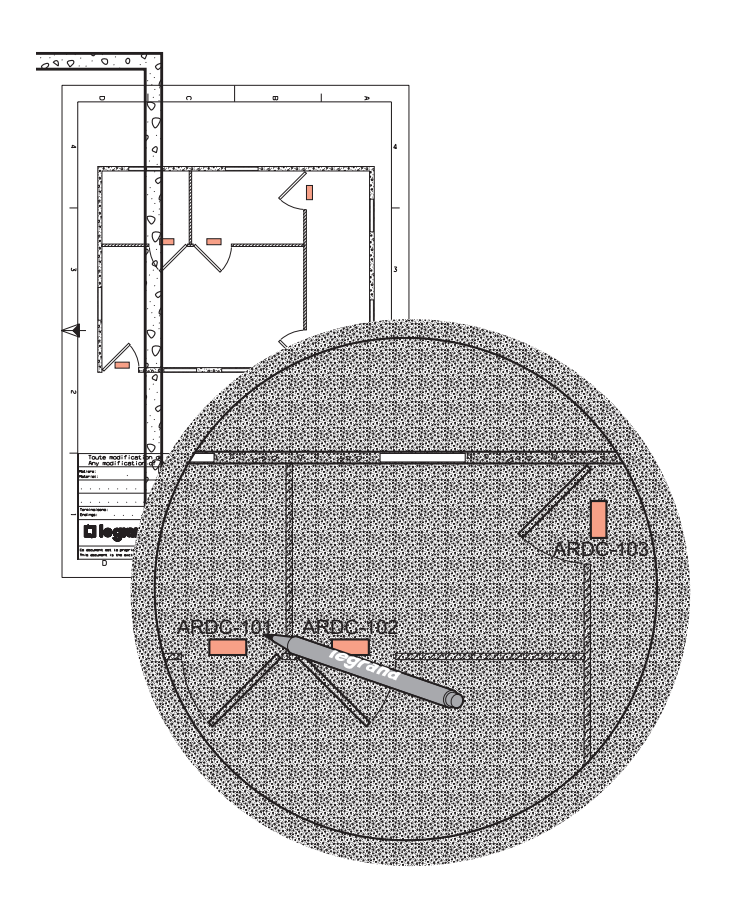

### **6 - Endereçamento dos blocos com a ferramenta de configuração ref. 0 626 10**

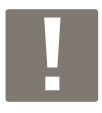

Durante a primeira conexão em USB, seguir o procedimento seguinte:

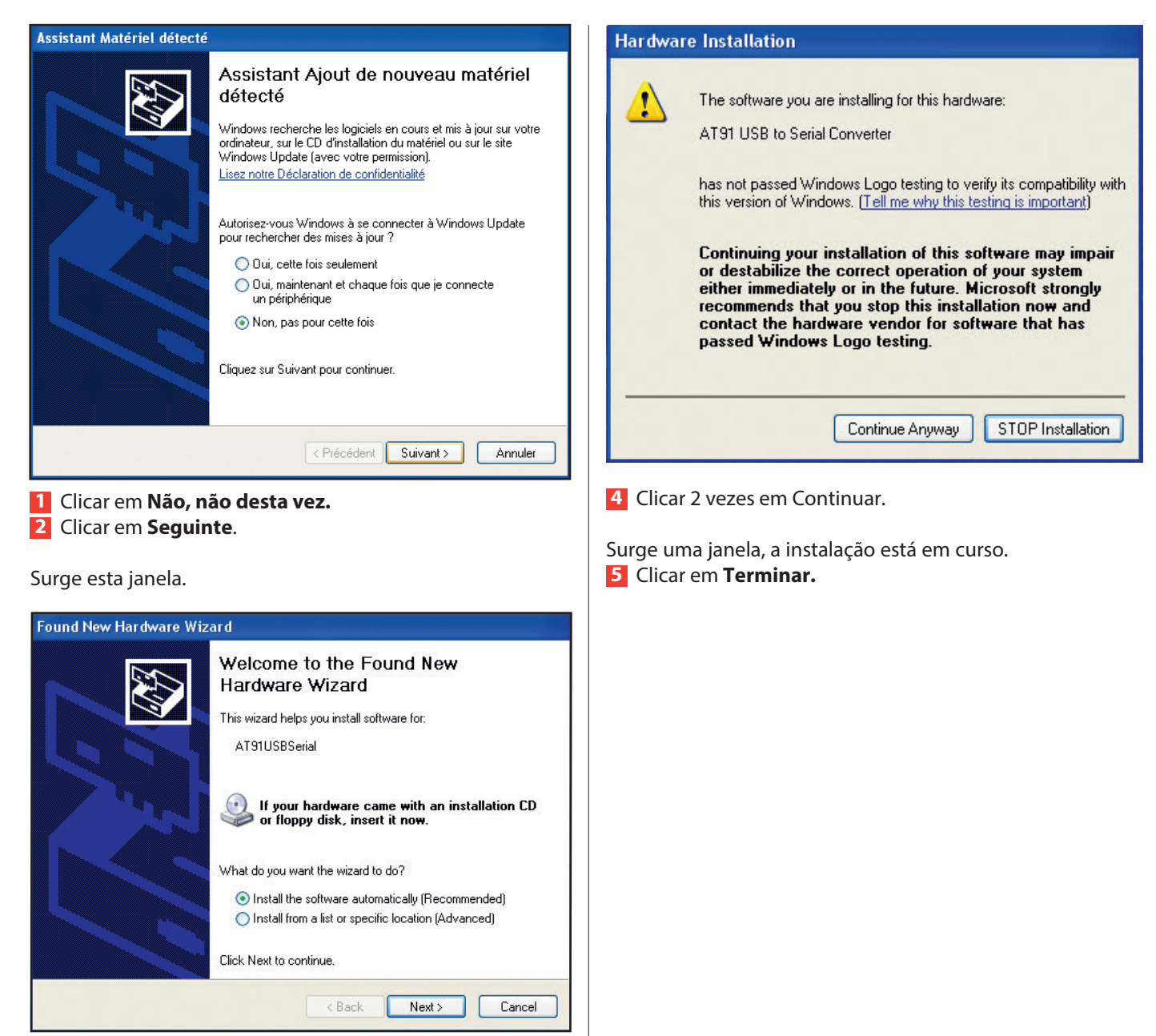

Por defeito, é assinalada uma casa (instalação recomendada), sendo aconselhado que não se modifique nada. **3** Clicar em **Seguinte.**

Surge uma janela de advertência.

### **6 - Endereçamento dos blocos com a ferramenta de configuração ref. 0 626 10 (continuação)**

No separador Lista dos blocos, após o preenchimento dos blocos de instalação.

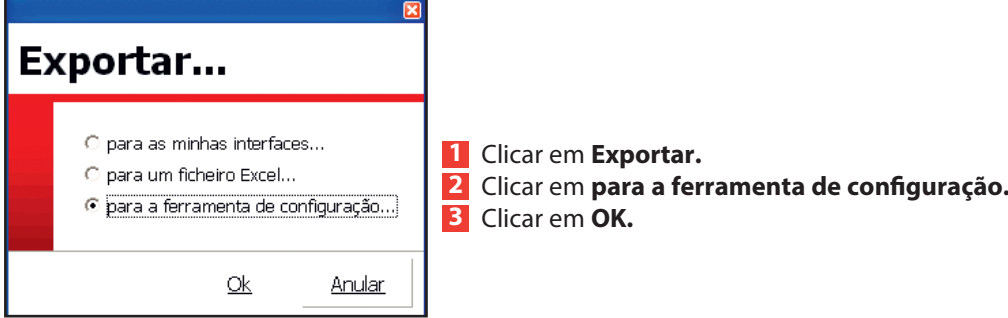

Surge esta janela.

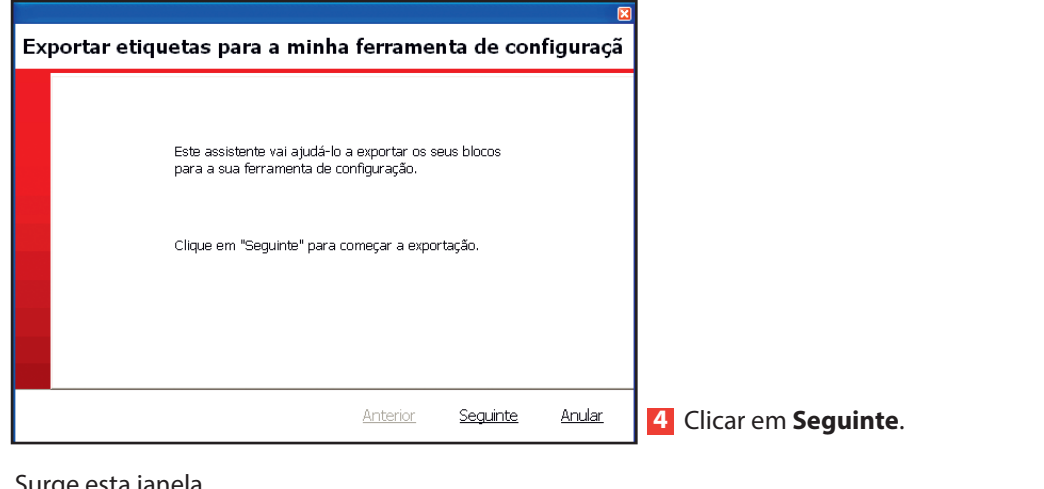

Surge esta janela.

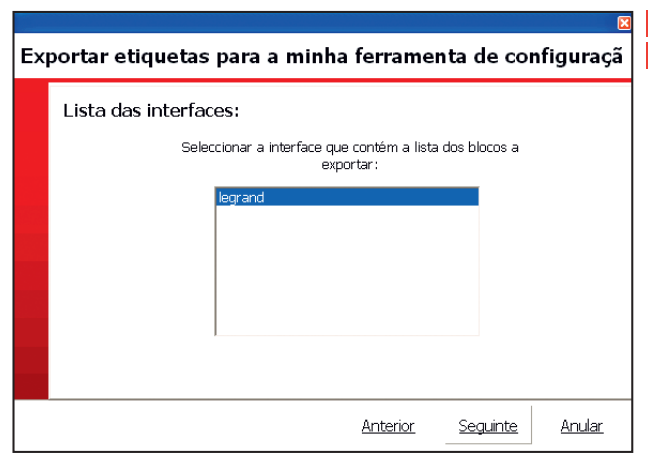

**5** Seleccionar a interface visada pelos blocos a endereçar. **6** Clicar em **Seguinte**.

#### Surge esta janela.

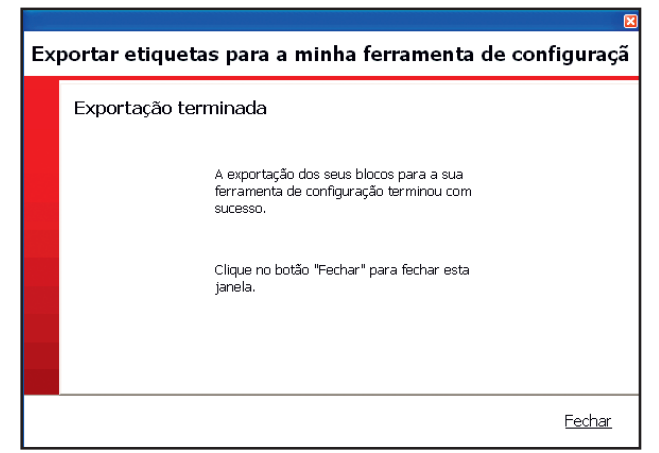

#### **7** Clicar em **Fechar**

Logo que a exportação esteja terminada, poderá começar o endereçamento dos blocos colocando-se por baixo com o configurador.

#### **Etapas para o endereçamento dos blocos**

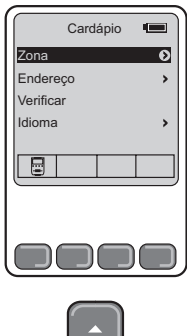

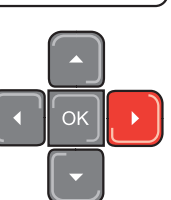

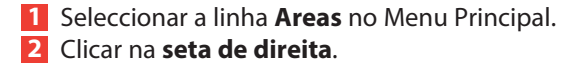

A lista das zonas surge com o número de blocos anexados.

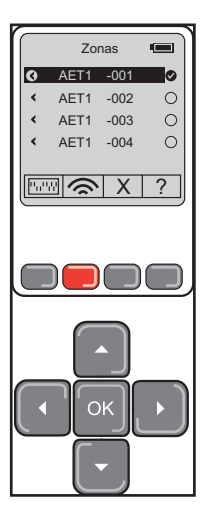

#### **Legenda das teclas :**

**EM** Permite dar a posição dos switch para os blocos de switch (ver p. 28).

**Example:** Permite endereçar o bloco posicionando-se abaixo com a ferramenta de configuração (os LEDs de emergência do bloco assim endereçado se acendem 2 segundos).

 $\boxed{\times}$  Permite suprimir o endereçamento de um bloco

(os LEDs de emergência do bloco acendem-se 2 vezes durante 2 segundos).

? Permite testar o bloco endereçado.

(os LEDs de emergência do bloco acendem-se 2 segundos para assinalar que o bloco contém um endereço, e os LEDs de presença apagam-se para assinalar que o bloco não contém um endereço).

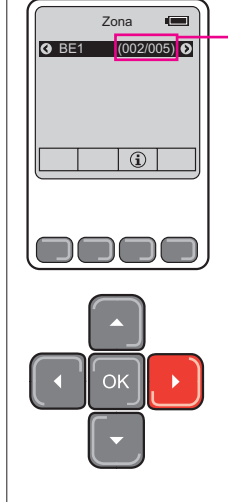

Indica o número de blocos na zona e o número de endereçados: Aqui 11 blocos nesta zona e 0 endereçados.

**3** Seleccionar a zona onde pretende endereçar os blocos.

**4** Clicar na **seta de direita.**

### **7 - Endereçamento dos blocos com micro-switch com o software**

#### **Caso 1: com o software**

No separador Lista dos blocos, após o preenchimento dos blocos de instalação, se possuir blocos de switch, deverá seguir estas etapas unicamente para estes blocos.

#### **1** Clicar em **Relatório**

Uma lista de blocos de switch surge com a posição dos switch para o endereçamento manual (sob a forma de ficheiro PDF).

#### **2** Clicar em **Imprimir**

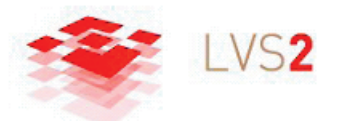

#### Relatório de instalação

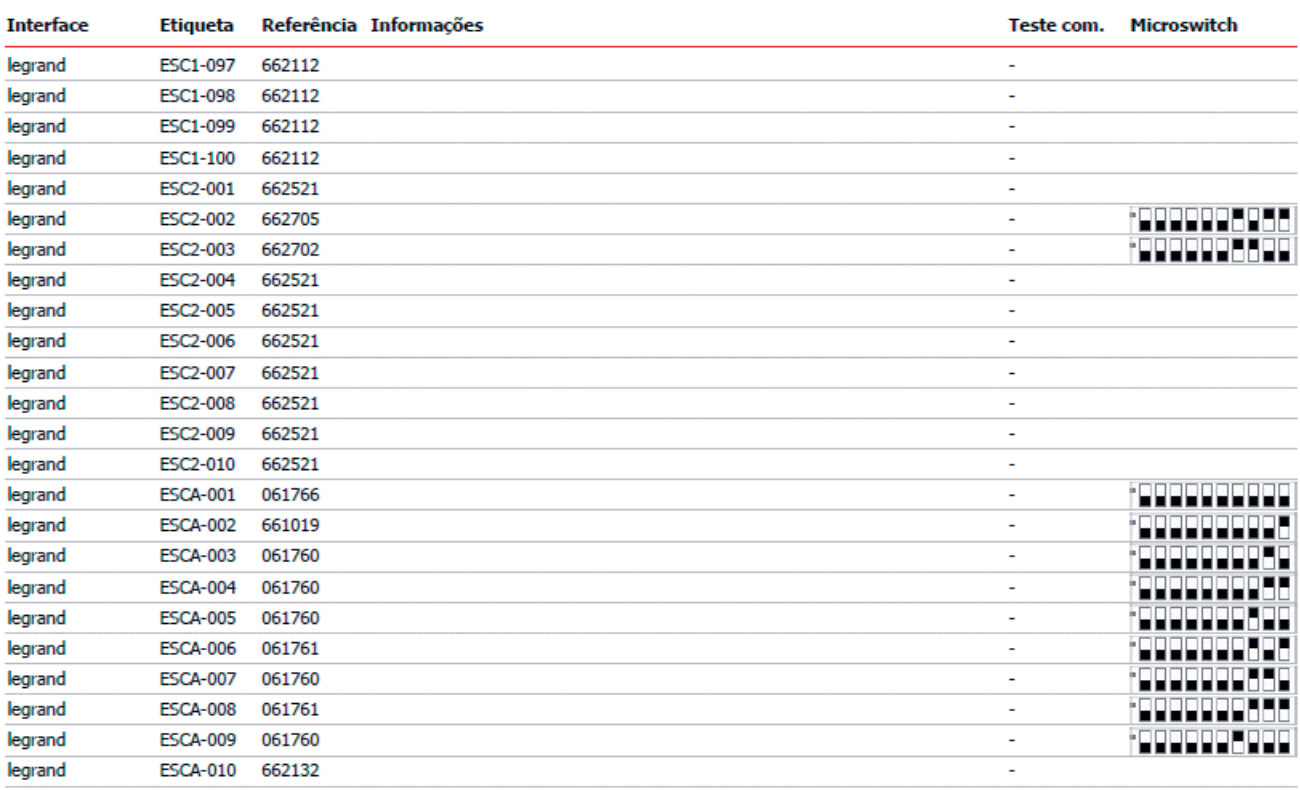

Pode imprimir este relatório para endereçar manualmente estes blocos.

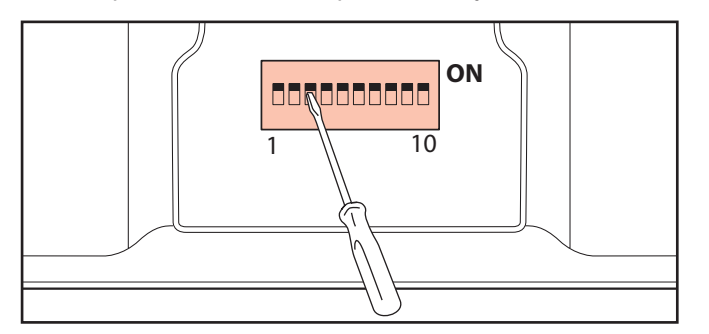

### L'I legrand

# **Tabela de endereçamento**

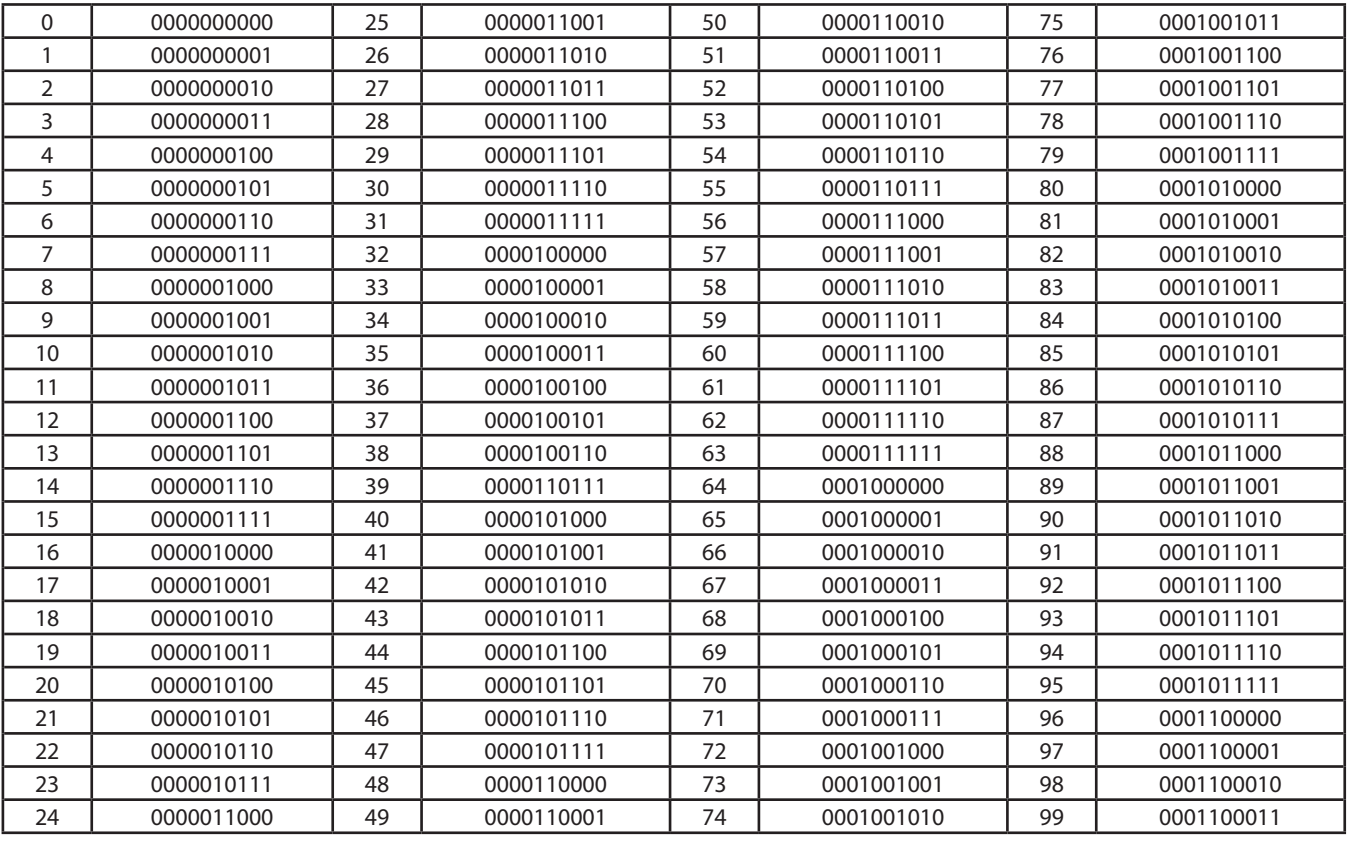

#### **Exemplo de codificação por dip switch:**

Endereço 512

 $512 = 512 + 0 + 0 + 0 + 0 + 0 + 0 + 0 + 0 + 0$ 

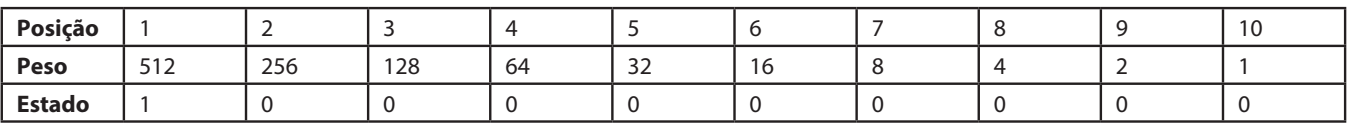

Ou seja 512 = 1000000000

Endereço 835

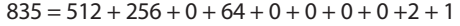

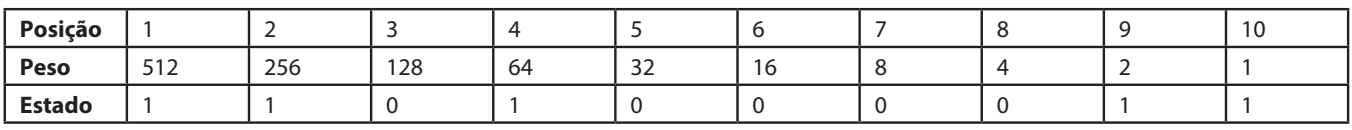

Ou seja 835 = 1101000011

Endereço 459

 $459 = 0 + 256 + 128 + 64 + 0 + 0 + 8 + 0 + 2 + 1$ 

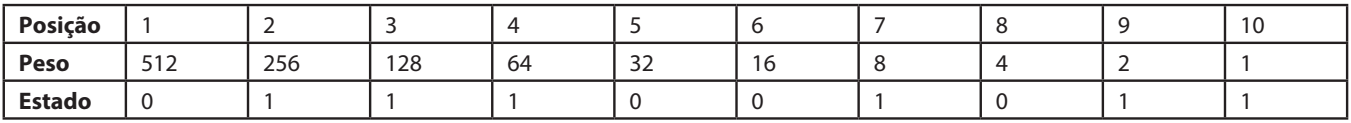

Ou seja 459 = 0111001011

#### **Caso 2: para uma ferramenta de configuração**

Ligar a ferramenta de configuração ao premir a tecla OK.

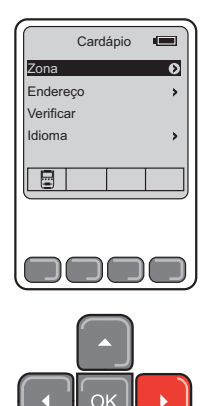

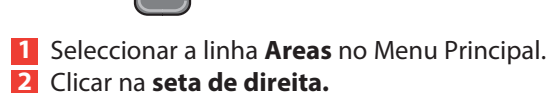

A lista das zonas surge com o número de blocos anexados

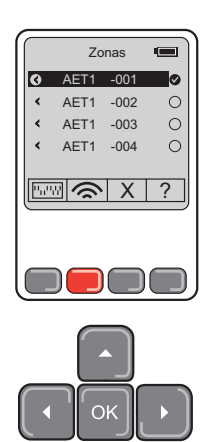

**5** Seleccionar os Blocos Autónomos de Emergência a endereçar.

**6** Clicar em **II** 

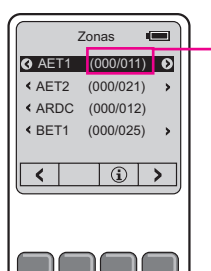

Indica o número de blocos na zona e o número de endereçados: Aqui 11 blocos nesta zona e 0 endereçados

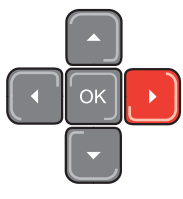

**3** Seleccionar a zona onde pretende endereçar os blocos. **4** Clicar na **seta de direita.**

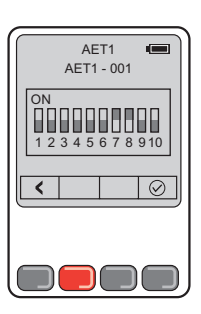

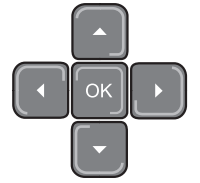

Surge a posição dos micro-switch Após o endereçamento do Bloco Autónomo de Emergência, clicar em

### **8 - Testar os blocos**

Quando os blocos são endereçados, pode controlar se cada bloco comunica com a interface no separador Lista de Blocos.

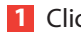

**1** Clicar em **Testar os meus blocos. 2** Escolher a interface visada por este teste.

O teste lança-se.

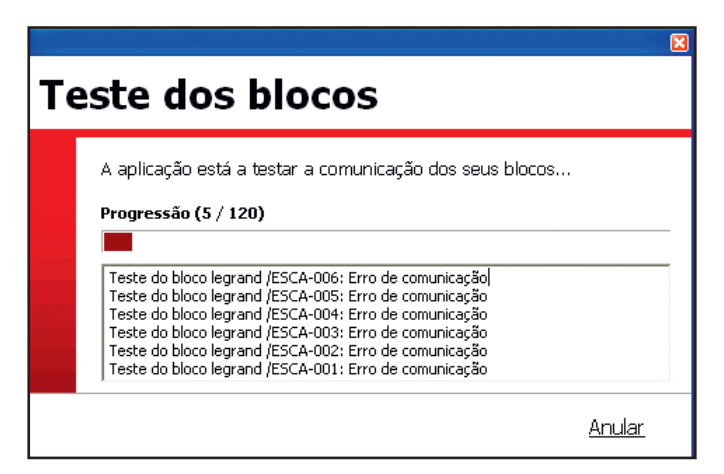

O resultado do teste é exibido em face de cada bloco:

**OK,** a comunicação entre interface e o bloco é possível.

**Erro comunicação**, a comunicação entre a interface e o bloco é impossível.

### **9 - Gestão dos alertas**

Existem 2 tipos de alertas para cada interface:

- 2 alertas relé 1 e 2: comutam um relé em dois níveis de defeitos parametrizáveis.
- 1 alerta e-mail.

#### **Parametrização dos alertas relé**

Permite parametrizar os alertas relé 1 e 2 pode ser prevenido de defeitos de instalação.

**1** Clicar no separador **Lista das interfaces.**

**2** Clicar duas vezes na interface a parametrizar.

**3** Clicar em **OK.**

Surge uma janela.

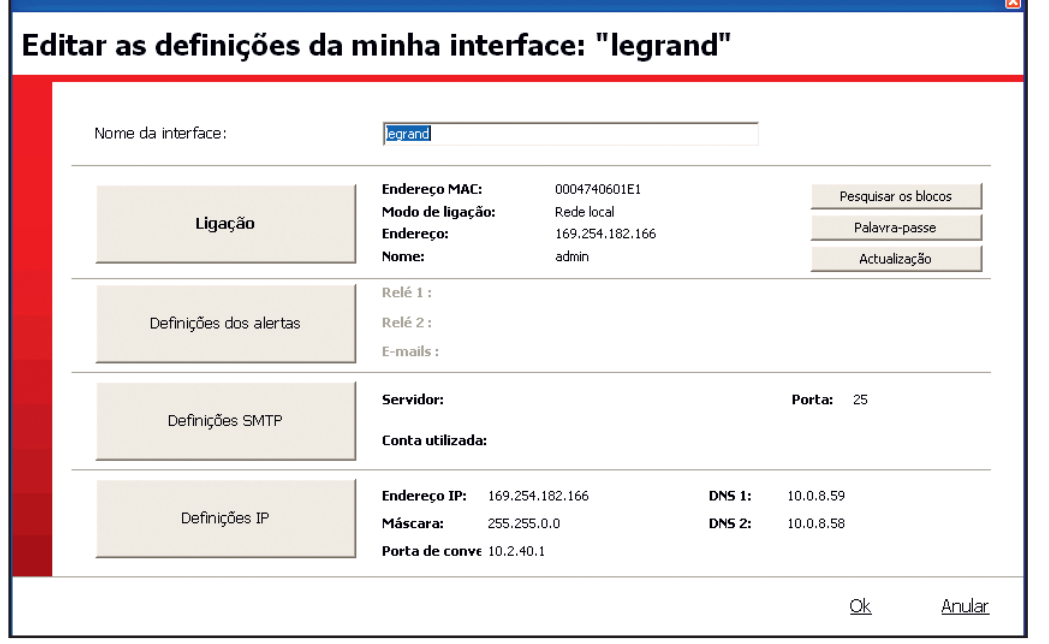

#### **4** Clicar em **Definições dos alertas**

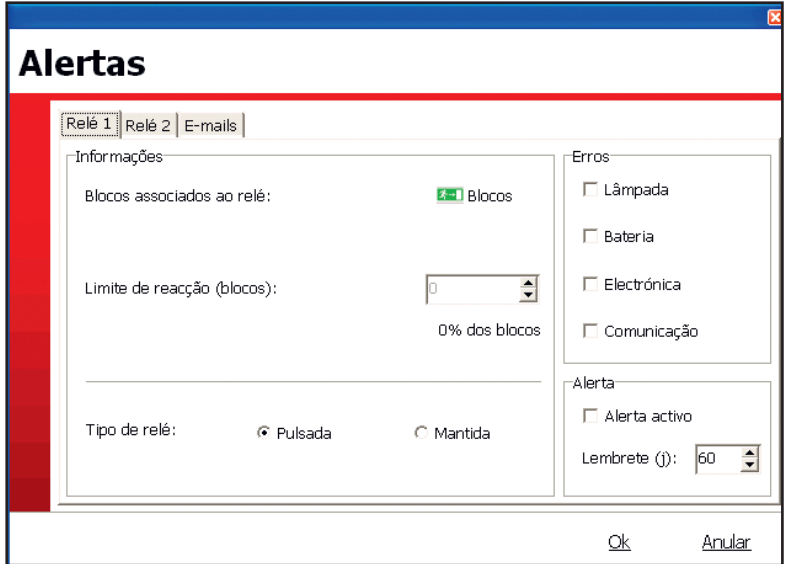

- Seleccionar um separador (relé 1 ou relé 2).

- Definir os blocos visados pelo vosso alerta.
- Definir a % de defeito que accionará um alerta.

- Definir os elementos a levar em conta para os "Defeitos".

- Escolher o tipo de comutação do relé de defeito:

- **Pulsada:** a comutação do relé é mantida na posição de defeito durante 1s e repetida com uma frequência parametrizável com a ajuda do botão lembrete.

- **Mantida**: a comutação do relé é mantida na posição de defeito até ao reconhecimento do defeito ou desaparecimento deste.

- Activar o seu alerta.

- Renovar a operação para o 2º relé.
- **5** Clicar em **OK.**

### **9 - Gestão dos alertas (continuação)**

#### **Parametrização dos alertas e-mail**

Seleccionar o separador **E-mails.**

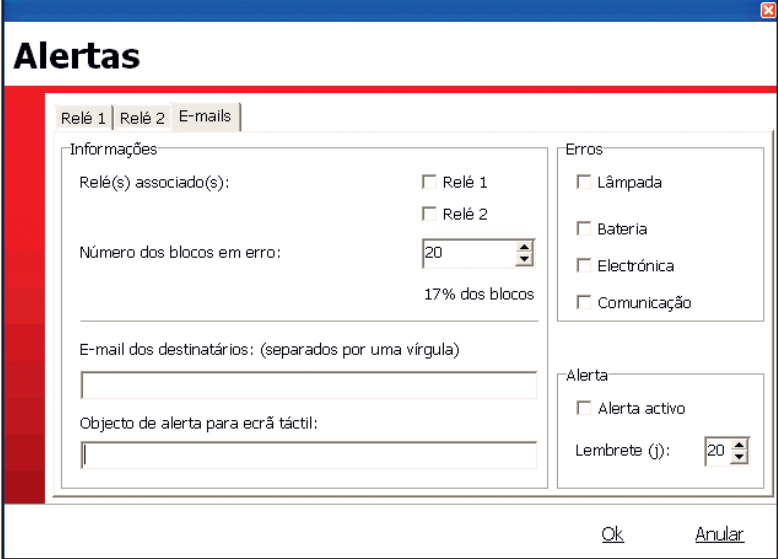

- Seleccionar os relés para aos quais pretende um e-mail de alerta ao mesmo tempo do que a sua comutação.

- Defina o número de blocos, bem como os defeitos associados para um alerta unicamente mail.
- Preencher os endereços e-mail dos destinatários destes alertas (4 no máximo).
- Definir o nome destes alertas no âmbito objecto para alerta ecrã táctil.
- Activar o seu alerta (casa a assinalar).

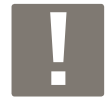

O nome escolhido será o objecto de todos os e-mails alerta enviados por esta interface (relé, e-mail, ecrã táctil).

### **10 - Gestão dos envios de mail**

Válido unicamente para as centrais em IP

- **1** Clicar no separador **Lista das interfaces.**
- **2** Clicar duas vezes na interface a parametrizar.
- **3** Clicar em **OK.**

#### Surge uma janela.

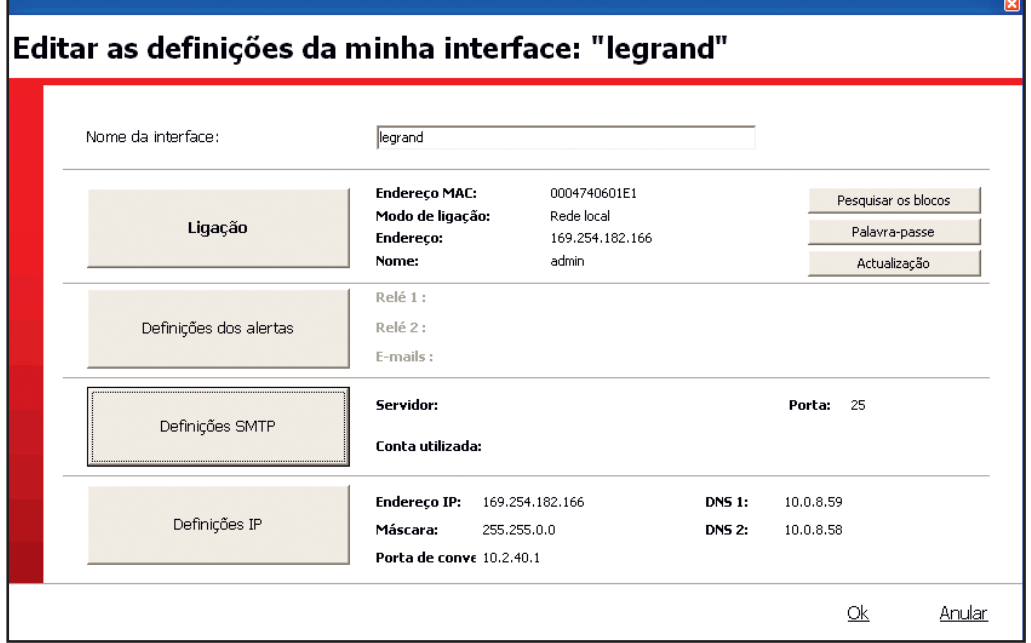

### **4** Clicar em **Definições SMTP**

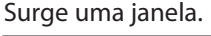

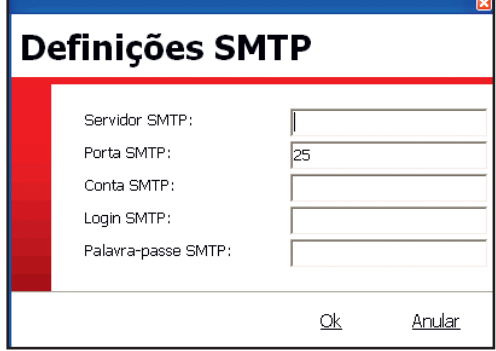

**5** Preencher os diferentes parâmetros que permitem que a interface envie os e-mails.

**6** Clicar em **OK.**

### **11 - Gestão dos acessos**

Permite configurar a exploração das interfaces declarando-as num pólo, bem como atribuindo-lhes 1 ou vários utilizadores.

Estas configurações são retomadas pelo(s) ecrã(s) táctil(eis) associado(s) às interfaces assim configuradas.

#### Nota :

- 1 pólo pode comportar 1 ou várias interfaces.
- 1 interface só pode ser atribuída a 1 único pólo.
- existem 2 níveis de intervenção para os utilizadores (Nível 1 e nível 2).

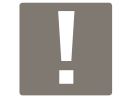

**Nível 1 :** - consulta das estatísticas,

- consulta do estado dos blocos,
- reconhecimento dos alertas,
- controlo dos blocos.

**Nível 2:** nível 1 + ajuste e configuração dos blocos, servidores e pólos.

**1** Clicar em **Config. pólos** Surge esta janela.

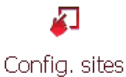

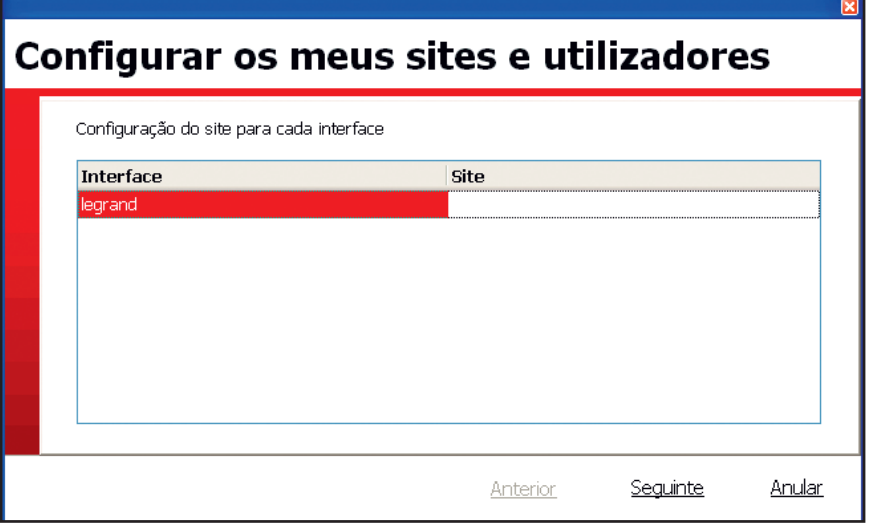

**2** Preencher o nome do pólo para cada interface.

**3** Clicar em **Seguinte.**

Surge esta janela.

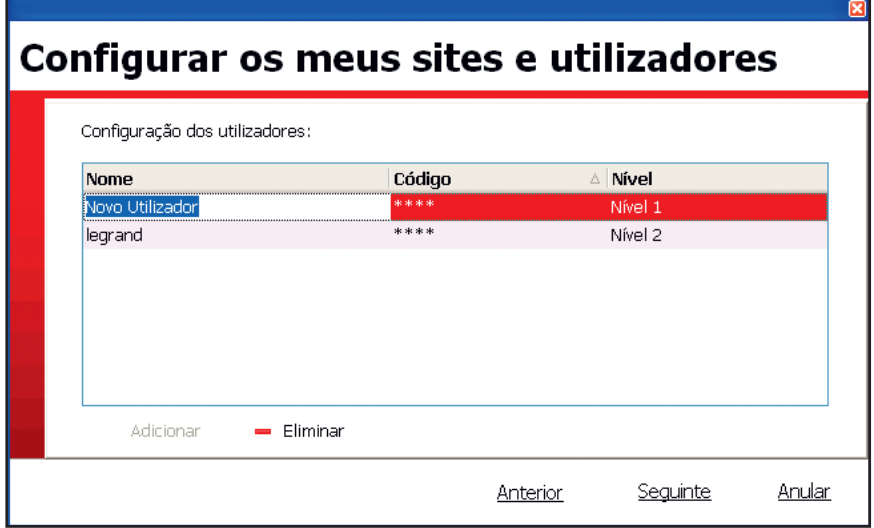

#### Clicar em **Adicionar.**

Preencher um nome, um código (4 algarismos) e um nível.

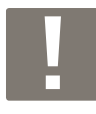

**O 1º utilizador deverá ser de nível "nível 2".**

Clicar em **Seguinte.**

Surge esta janela recapitulativa.

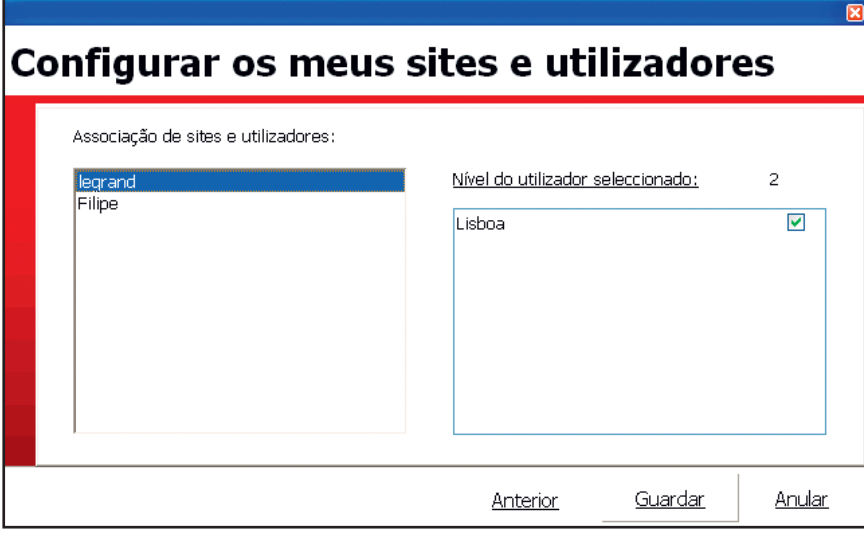

Clicar em **Anterior** para guardar um novo utilizador.

Clicar em **Guardar** para gravar esta configuração.

Fechar a janela com a ajuda da cruz para terminar esta configuração.

# **Exploração dos blocos**

### **1 - Selecionar o idioma das página HTML**

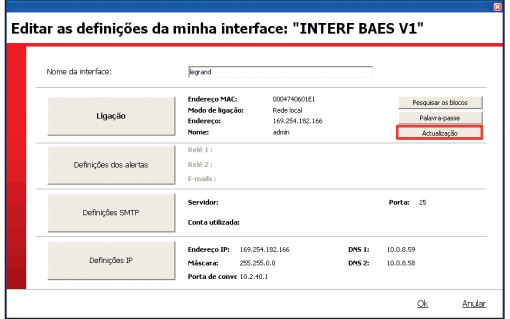

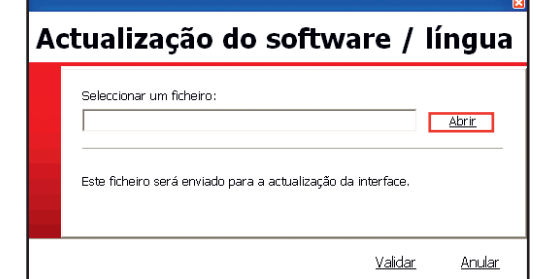

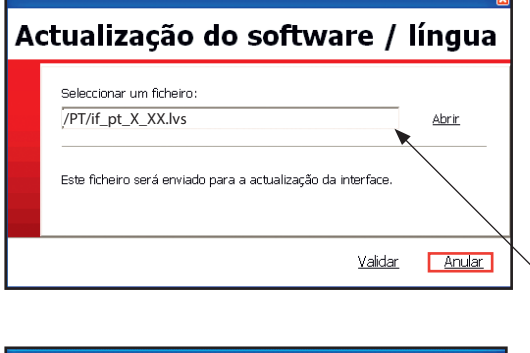

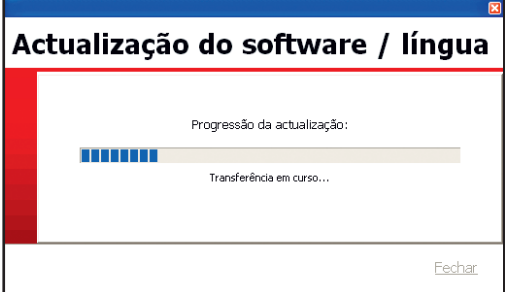

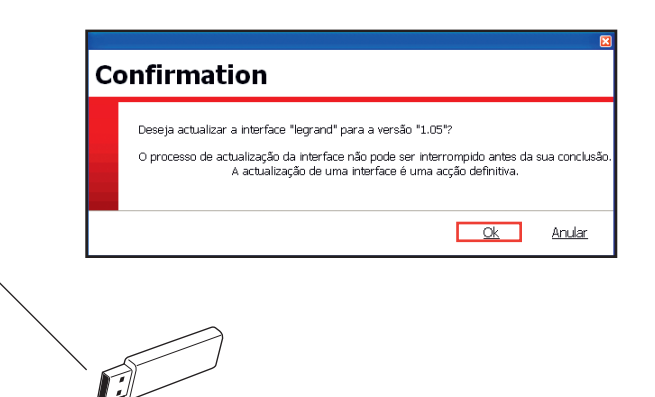

### **2 - Com a ajuda de um explorador Internet**

Quando a interface é uma rede IP.

Abrir o explorador Internet e digitar directamente na barra de endereços, o endereço IP da interface e ligar.

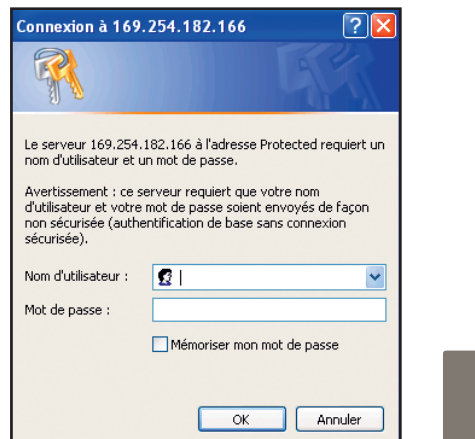

**Nome do utilizador:** admin **Palavra-passe:** leg

#### **Vigilância de todos os blocos**

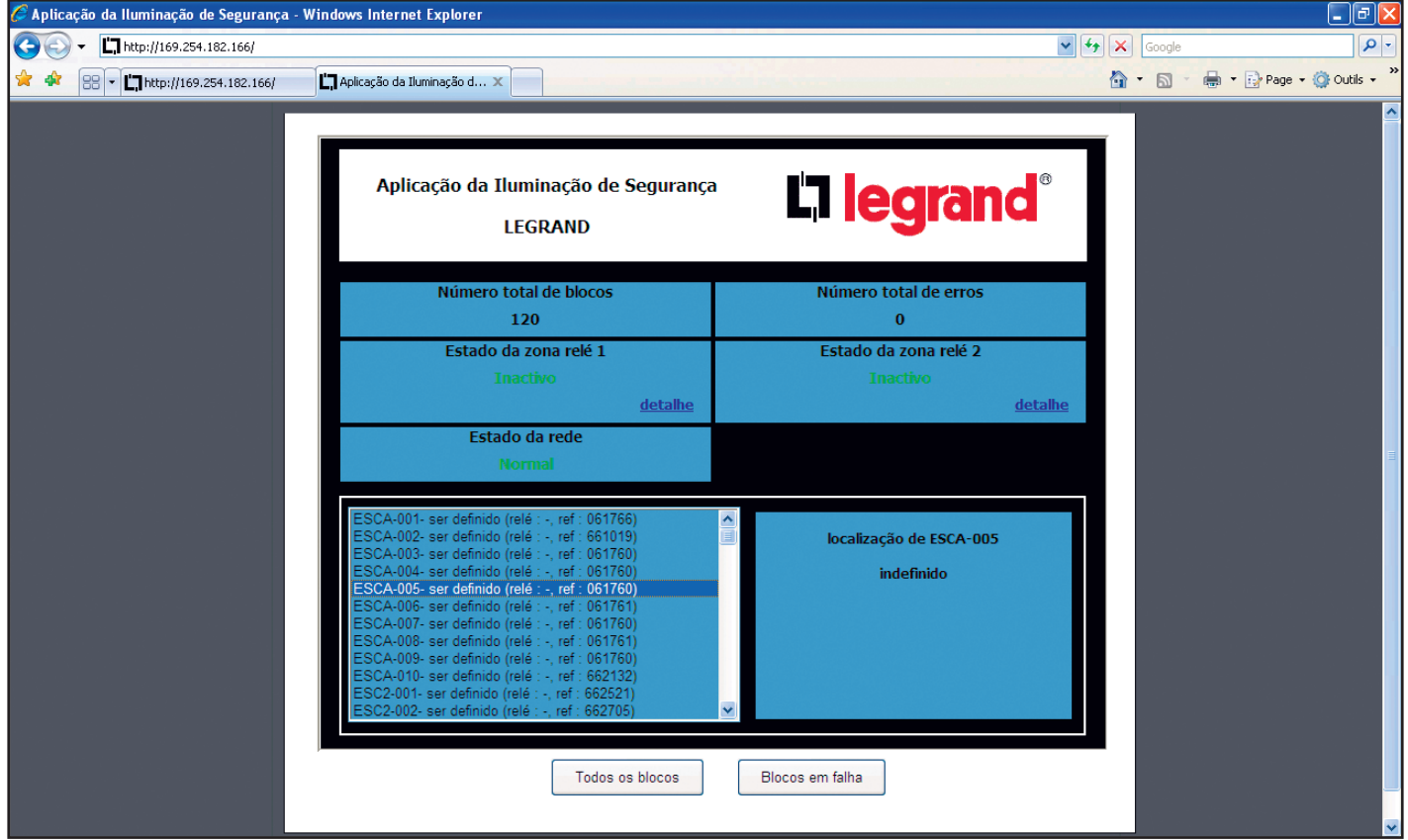

#### **Blocos em defeito**

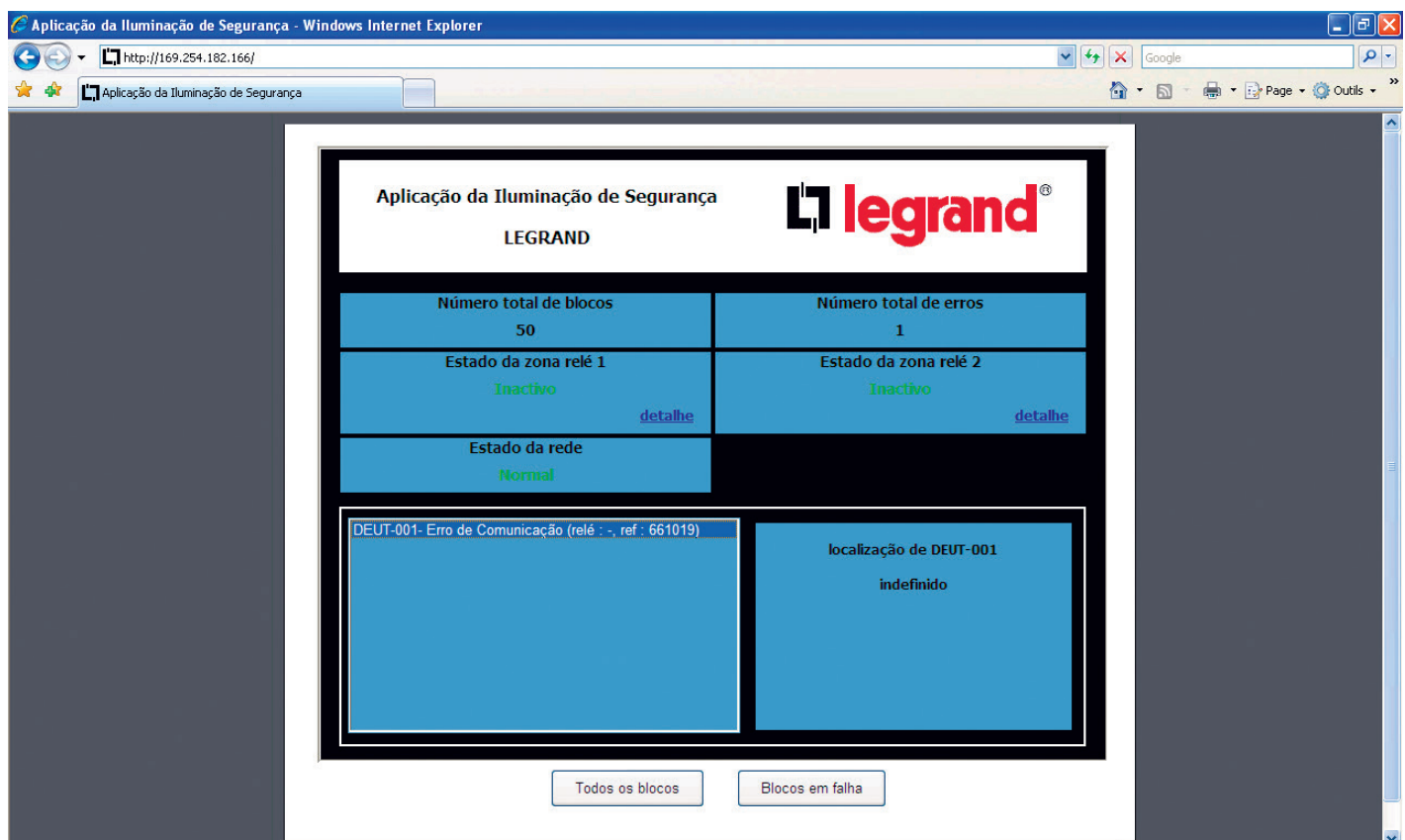

# **Exploração dos blocos**

### **3 - Com a ajuda de um ecrã táctil**

Após a cablagem da sua instalação e colocação sob tensão, o ecrã táctil permanece aceso.

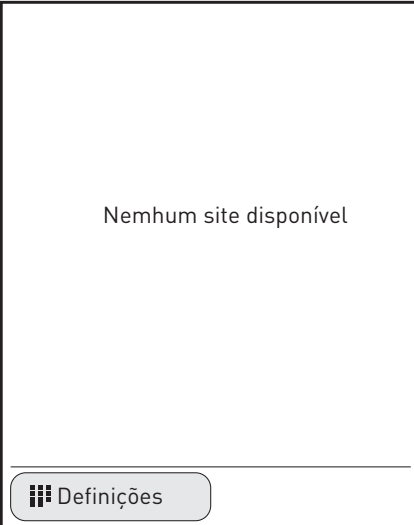

#### **<sup>1</sup>** Clicar em **Definições**

Este ecrã surge solicitando a sua identificação

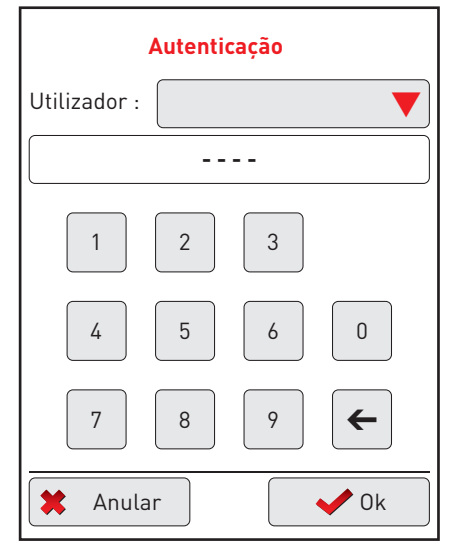

- **<sup>2</sup>** Clicar na seta vermelha para encontrar o nome do utilizador "Legrand"
- **<sup>3</sup>** Inscrever o código de 4 algarismos: 1234
- **<sup>4</sup>** Clicar em **OK**

Surge um ecrã com os diferentes parâmetros de ajuste.

#### **1 - Escolha da língua**

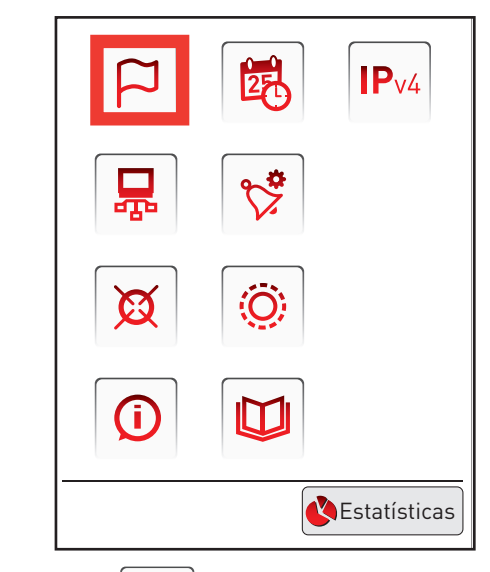

 $\Box$ **<sup>1</sup>** Clicar no ícone para guardar o idioma do software Surge este ecrã.

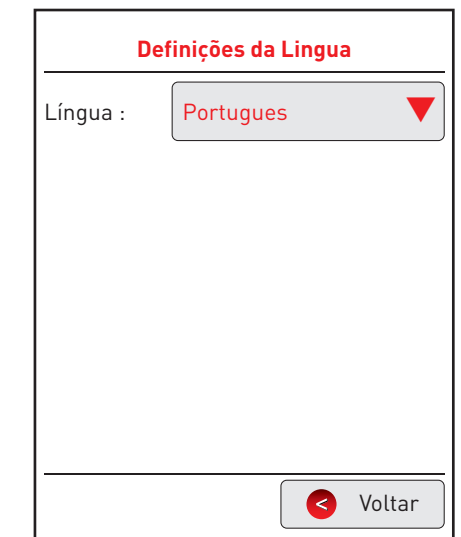

**<sup>2</sup>** Clicar na seta vermelha para seleccionar um idioma **<sup>3</sup>** Clicar em **Voltar**

#### **2 - Ajustes da data e da hora**

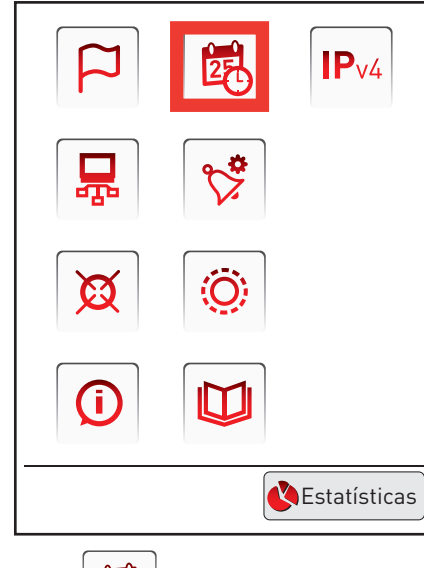

鼠 **<sup>1</sup>** Clicar no ícone para ajustar os parâmetros Surge este ecrã.

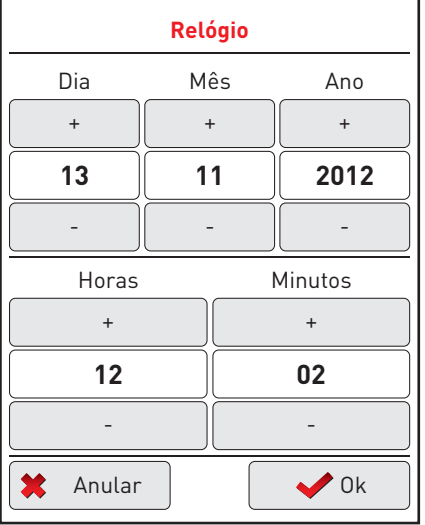

**<sup>2</sup>** Clicar nas teclas + ou -para ajustar o dia, o mês o ano e a hora **<sup>3</sup>** Clicar em **OK**

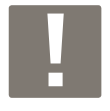

A data/hora indicada no ecrã não corresponde à data/hora atual, mas sim à data/hora da última leitura de informações da instalação.

Como tal, o acerto da data/hora será tido em conta e apresentado na próxima atualização com a interface, num prazo máximo de 6 horas.

#### **3 - Ajustes do IP**

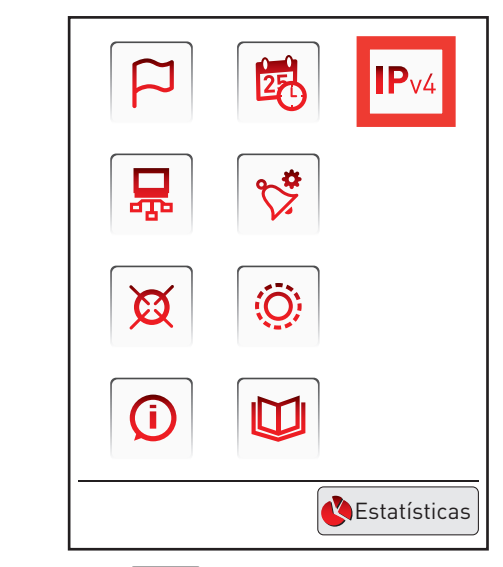

**1** Clicar no ícone **P**v4 para ajustar os parâmetros IP do ecrã táctil. Surge este ecrã.

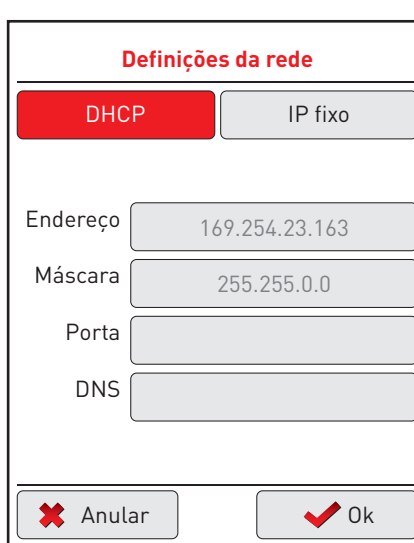

Por defeito, o ajuste é guardado em DHCP (a parametrização em DHCP é obrigatória no caso de uma conexão ponto a ponto com a central).

Pode igualmente guardar um endereço IP fixo, ao clicar neste separador.

Para guardar os parâmetros:

**<sup>2</sup>** Clicar em **OK**

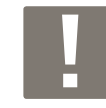

Após a validação destes parâmetros, o ecrã apaga-se para actualizar estes dados e irá acender-se no prazo de 30 segundos. Deve então proceder a nova gravação.

# **Exploração dos blocos (continuação)**

### **3 - Com a ajuda de um ecrã táctil (continuação)**

Após a gravação dos parâmetros de conexão de rede, o ecrã táctil acende-se.

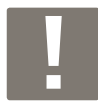

O ecrã coloca-se em segurança a cada 30 segundos, é necessário reconectar-se sistematicamente (ver p. 34).

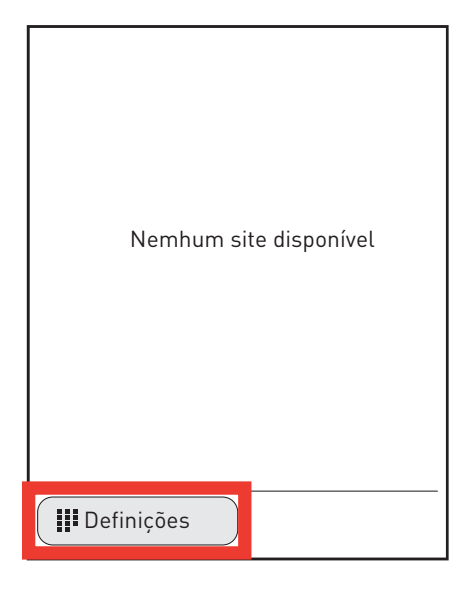

**<sup>1</sup>** Clicar em Definições

Este ecrã surge solicitando a sua identificação.

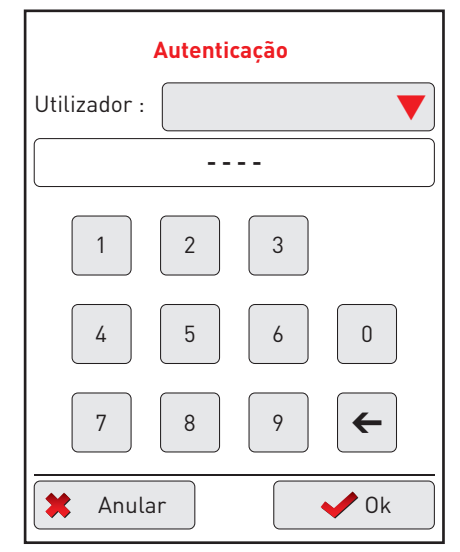

- **<sup>2</sup>** Clicar na seta vermelha para encontrar o nome do utilizador "Legrand"
- **<sup>3</sup>** Inscrever o código de 4 algarismos: 1234

**<sup>4</sup>** Clicar em **OK**

Surge um ecrã com os diferentes parâmetros de ajuste.

#### **4 - Pesquisa da interface**

O ecrã táctil irá permitir reportar as informações de incidente ou de avaria oriunda da interface.

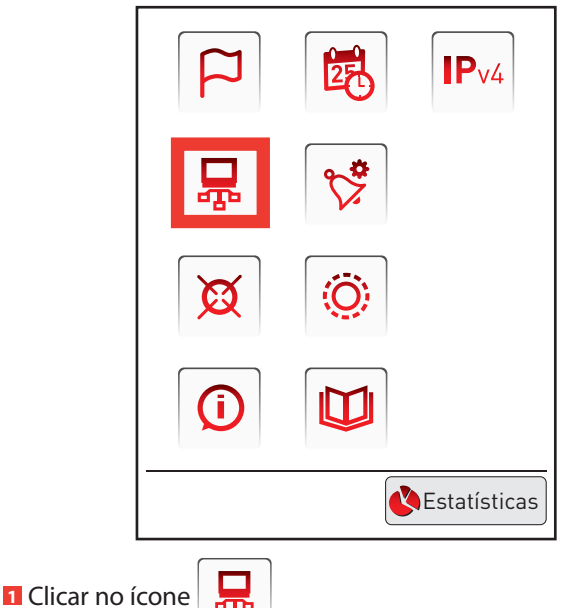

Surge este ecrã.

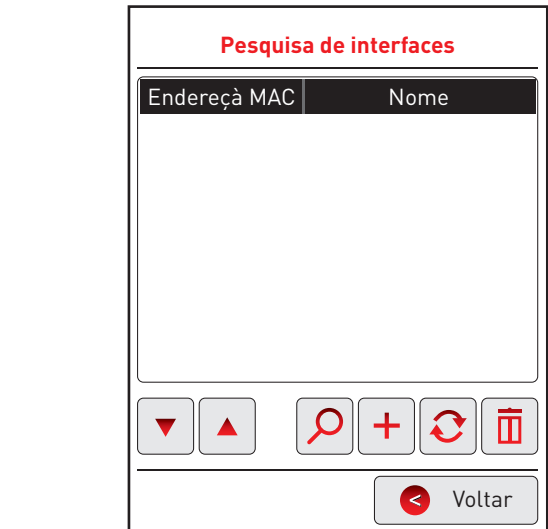

**Se a rede o autorizar ou se a conexão entre a interface e o ecrã é realizada ponto a ponto**

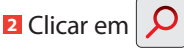

O ecrã encontrará automaticamente a interface e irá exibi-la no ecrã.

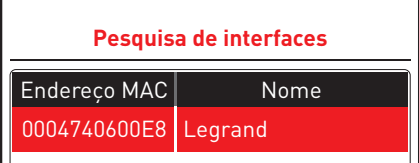

#### **4 - Pesquisa da interface (continuação)**

**Se a rede não autorizar a pesquisa automática das interfaces**

**3** Clicar em  $\vert + \vert$ 

**Recherche d'interfaces**

- **<sup>4</sup>** Inscrever o endereço IP da interface.
- O nome da interface surgirá no ecrã

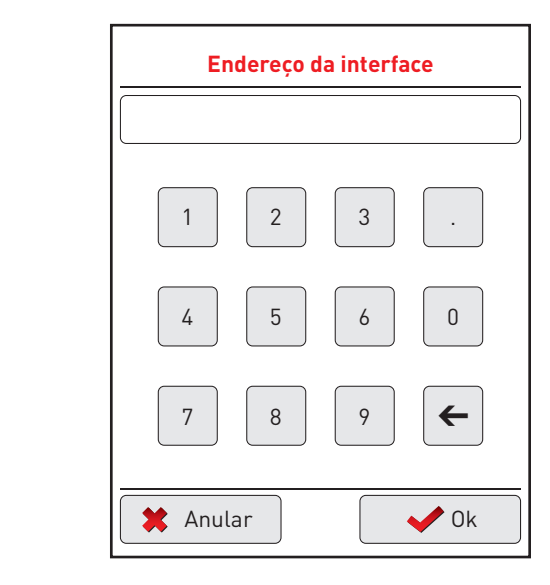

#### **Legenda dos ícones :**

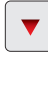

 $\blacktriangle$ Setas de navegação: permitem seleccionar uma interface

Permite actualizar a instalação

 $\blacksquare$  Permite suprimir uma interface

#### **5 - Outras funções**

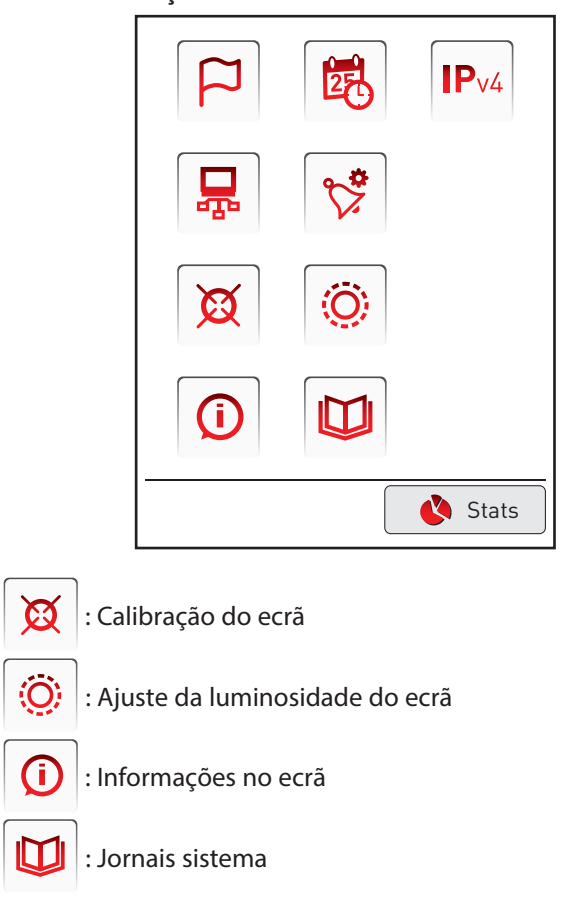

# **Exploração dos blocos (continuação)**

### **3 - Com a ajuda de um ecrã táctil (continuação)**

#### **6 - Gravação dos alertas**

Esta etapa vai permitir-lhe parametrizar os alertas que serão visíveis e assinalados no ecrã táctil.

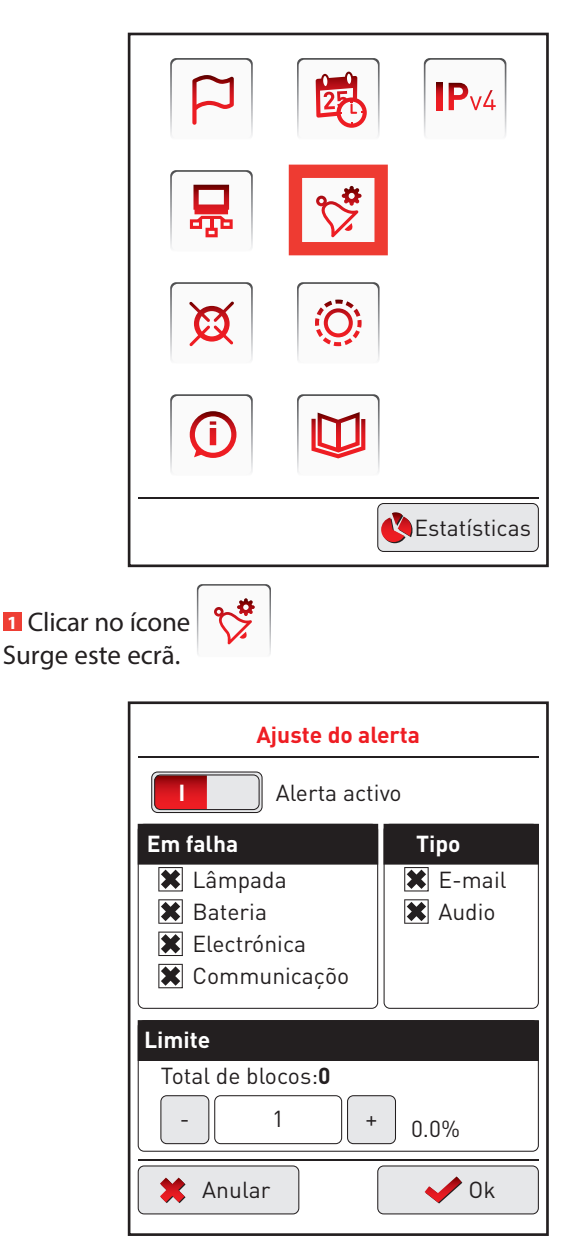

- **<sup>2</sup>** Seleccionar o tipo de defeito a assinalar (lâmpada, bateria, electrónica e comunicação).
- **<sup>3</sup>** Seleccionar o tipo de alerta:
	- e-mail: disponível por rede Ethernet.
	- áudio: bipe sonoro oriundo do ecrã táctil.
- **<sup>4</sup>** Seleccionar o limite de blocos que accionarão um alerta.
- **<sup>5</sup>** Clicar em **Alerta activo** para activar este alerta
- **<sup>6</sup>** Clicar em **OK**

#### **7 - Visualisation des alertes**

Une fois le paramètrage des alertes terminées, l'écran tactile va pouvoir les afficher.

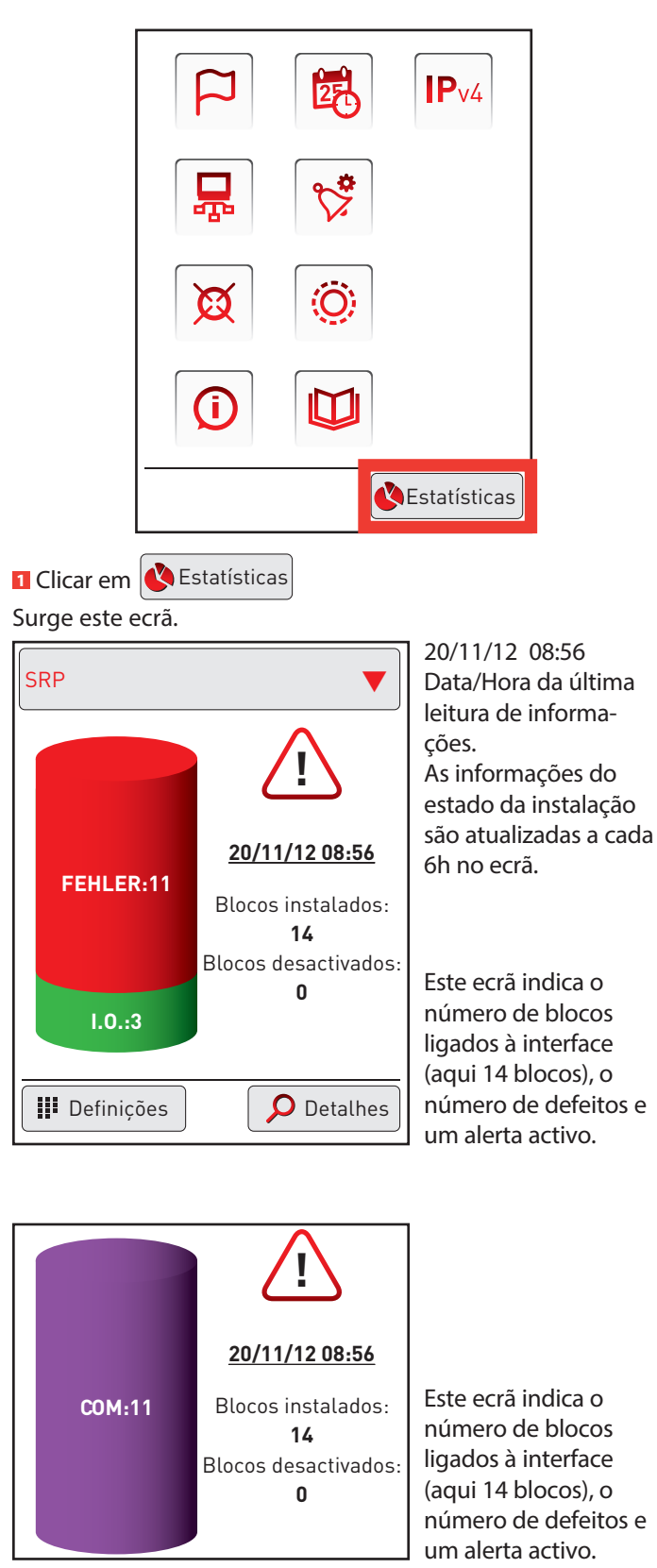

Surge a repartição dos defeitos. Para mais informações sobre os defeitos clicar em

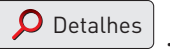

O ecrã táctil vai pedir-lhe que se identifique (ver p. 38). Em função do nível do utilizador certas funções estarão acessíveis ou não.

Este ecrã surge (nível 1 e 2).

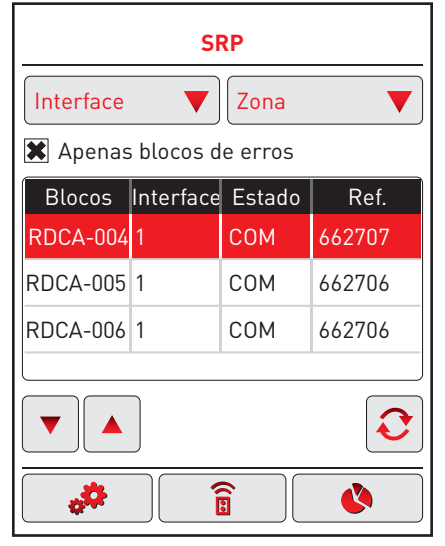

O detalhe dos defeitos surge com o nome do bloco, a interface associada, o defeito bem como a ref. do bloco em questão.

É possível separar estes defeitos ao clicar na seta azul: - interface

- zona

Para seleccionar um bloco, utilizar as setas de navegação. A partir deste ecrã, vai poder modificar o estado dos blocos por diferentes acções: substituição de um bloco, actualização do estado do bloco após reparação, adição de um bloco na instalação, acendimento ou extinção forçado de um bloco, supressão de um bloco, desactivação de um bloco.

#### Substituição de um bloco (nível 2):

**<sup>1</sup>** Seleccionar o bloco a substituir com as setas de

Interface Zone

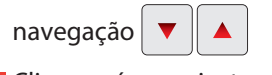

**<sup>2</sup>** Clicar no ícone ajustes **Limoges** \$å, **3** Clicar nas 2 setas

O endereço do bloco surge bem como a posição dos switches.

Anotá-lo para aplicá-lo ao novo bloco.

**4** Clicar em Regresso

**5** Substituir o bloco defeituoso  $\mathcal{B}$ **Recherche d'interfaces**

#### **Actualização do estado de um bloco após a reparação do defeito (nível 1 e 2):**  $\Box$

**1** Clicar em Actualização $\boxed{C}$ 

O defeito é reparado, este bloco deixa de aparecer em defeito.

#### **Adição de um bloco na instalação (nível 2): Limoges**

- **1** Clicar no ícone ajustes **ZONE**
- **2** Clicar no ícone + Blocs en défauts uniquement

Surge um novo ecrã.

**3** Preencher a interface a associar, a zona do bloco bem como o nº do bloco **4** Clicar em **OK** 

#### Acendimento/extinção forçado(a) de um bloco **(nível 1 e 2):** 1 RDC-018

**1** Clicar no ícone comando |  $\widehat{\mathbf{a}}$ 

2 Seleccionar um bloco com as setas de navegação  $\sum_{n=1}^{\infty}$ 

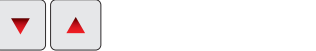

 $\blacktriangledown$  $\blacktriangle$ 

<u>Come lâmpada acesa: acendimento do bloco</u> Ícone lâmpada vermelha: extinção do bloco e lampada acesa: acendimento do bloco

### Desactivação de um bloco (nível 1 e 2):

**1** Clicar no ícone comando $\begin{bmatrix} 1 \end{bmatrix}$ 

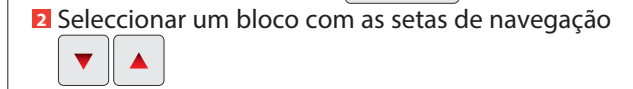

### **3** Clicar no ícone aviso.

Supressão de um bloco (nível 2):

**1** Clicar no ícone ajustes 62625

**2** Seleccionar um bloco com as setas de navegação

**3** Clicar no ícone aviso **1** 

#### **8 - Apresentação após corte da alimentação do ecrã**

Em caso de corte, após a reposição da alimentação, o ecrã apresenta a seguinte mensagem:

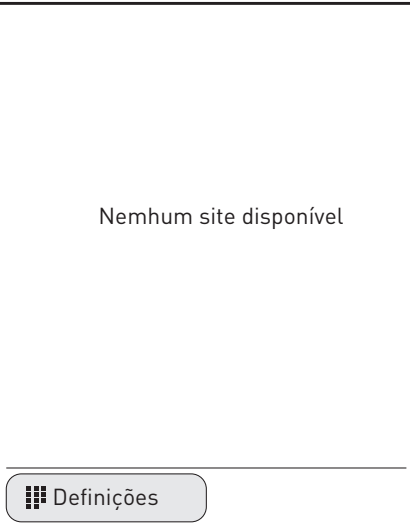

O retorno à apresentação no modo de exploração das unidades é efetuado:

- De forma automática 6 horas após a reposição da alimentação.

- De forma manual executando uma procura da interface (cf. p.41).

# L'I legrand

#### **Siège social :**

128, av. du Maréchal-de-Lattre-de-Tassigny 87045 Limoges Cedex - France tél : 05 55 06 87 87 fax : 05 55 06 88 88

www.legrand.com